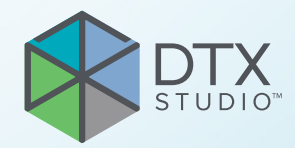

# DTX Studio™ Clinic Версия 3.1

**Руководство пользователя**

# Оглавление

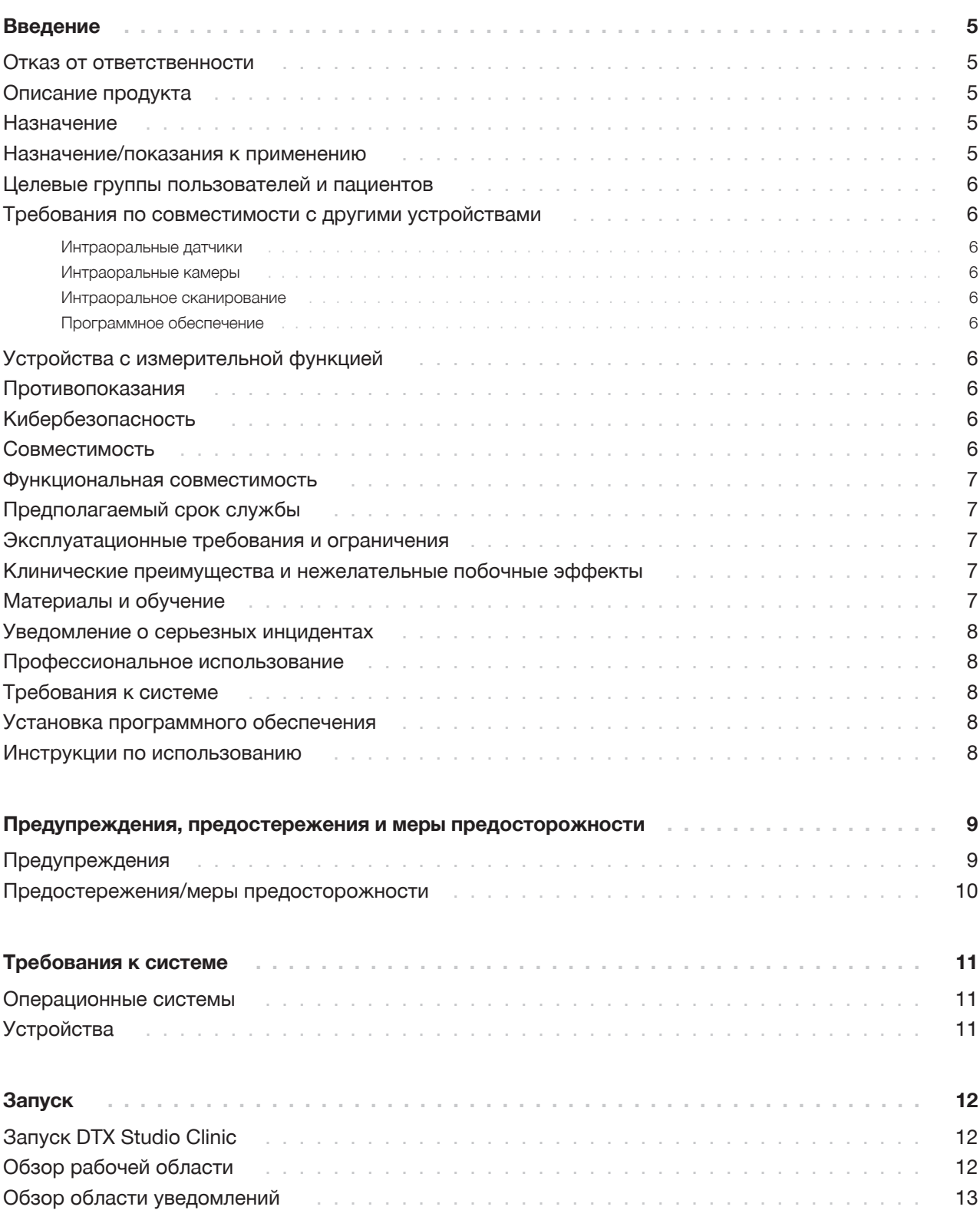

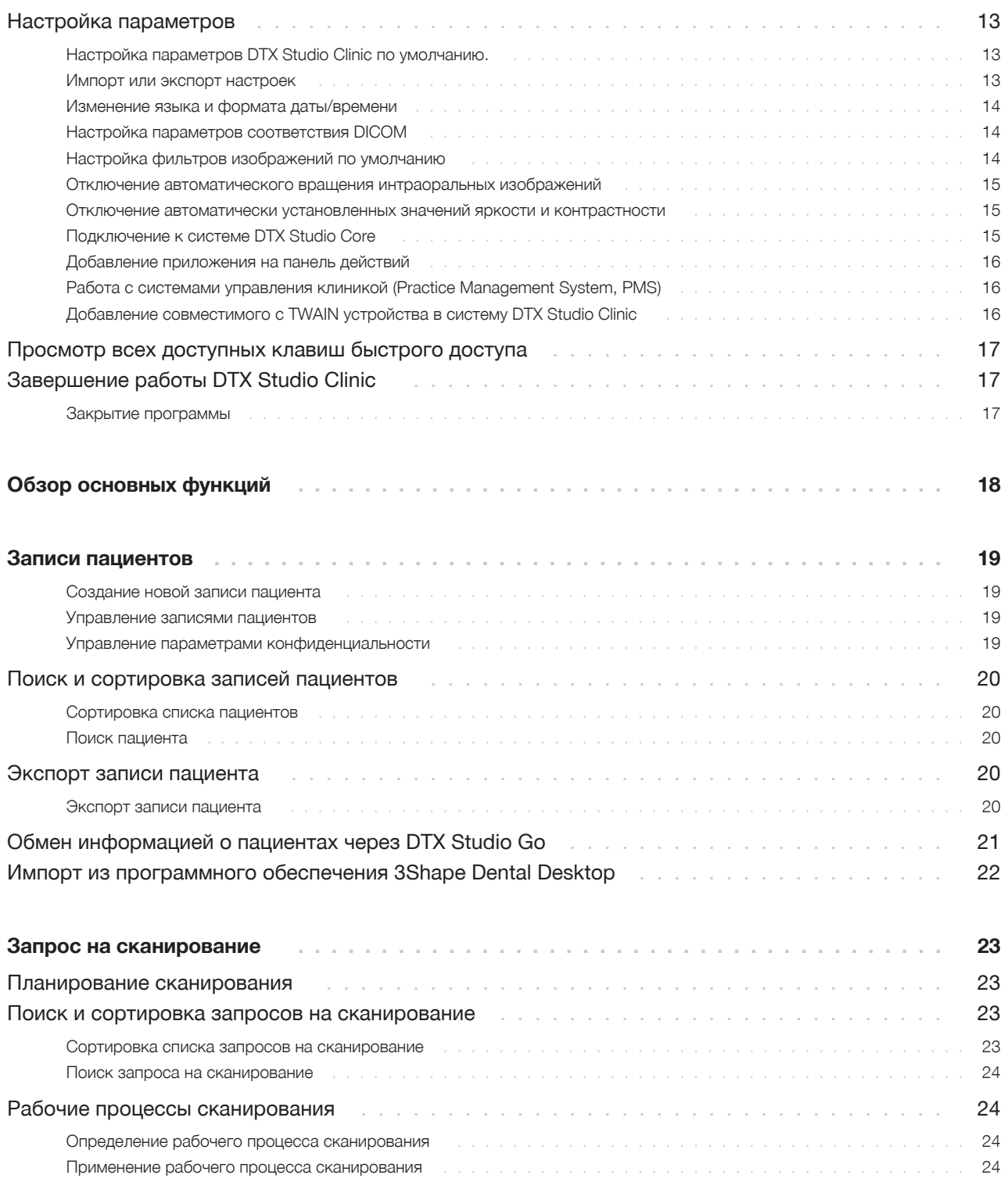

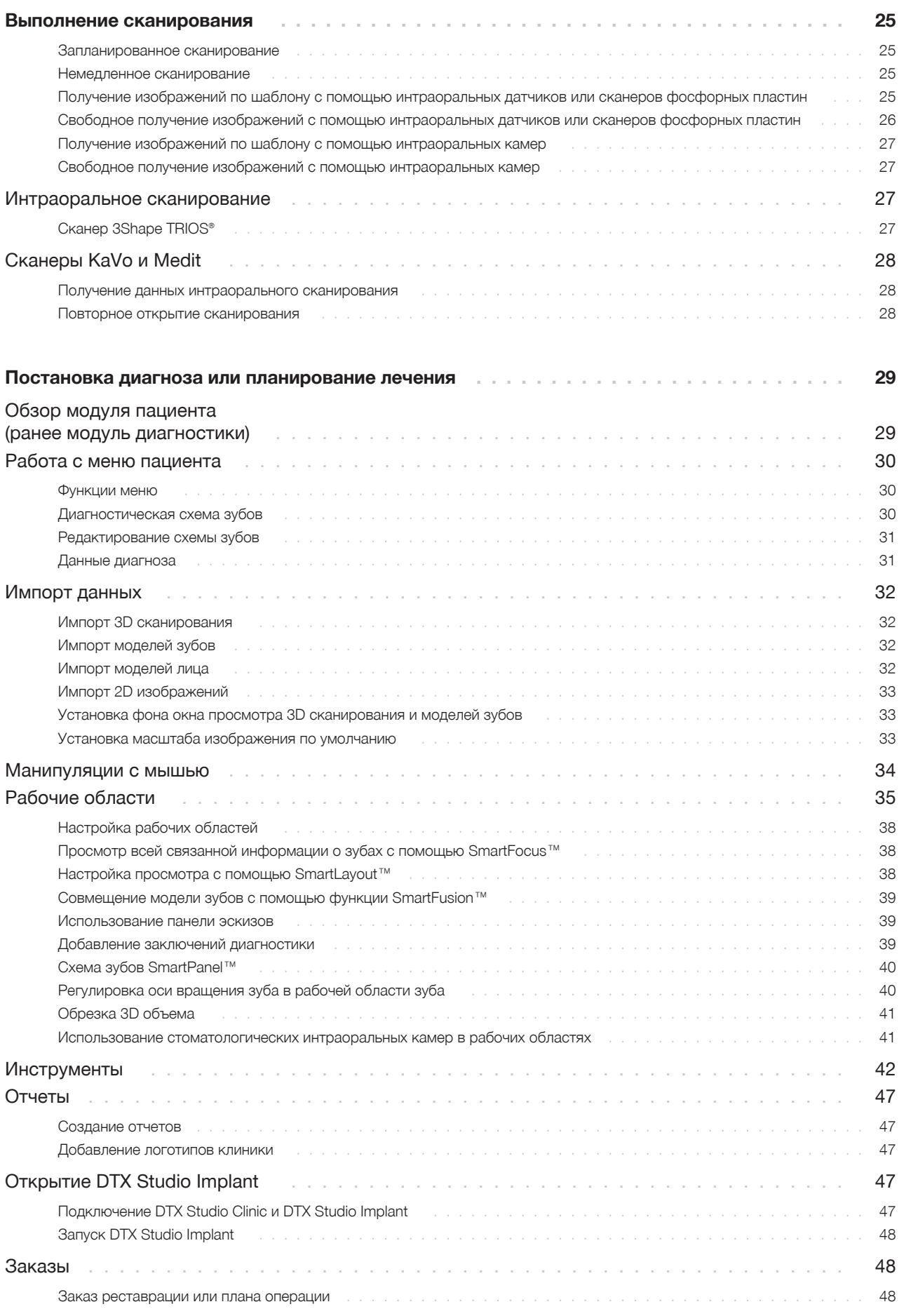

# **Введение**

### **Отказ от ответственности**

Данный продукт является частью общей концепции и может применяться только с соответствующими оригинальными продуктами согласно инструкциям и рекомендациям компании Nobel Biocare, именуемой в дальнейшем «Компания». Нерекомендуемое применение продуктов сторонних производителей в сочетании с продуктами Компании аннулирует любые гарантии или другие явные или подразумеваемые обязательства. Пользователь отвечает за определение пригодности того или иного продукта для конкретного пациента и в конкретной клинической ситуации. Компания отказывается от любых явных или подразумеваемых обязательств и не несет ответственности за любой прямой или косвенный ущерб, ущерб, связанный с возмещением убытков, или другие виды ущерба, возникающие вследствие любых ошибок при принятии профессиональных решений или в профессиональной практике при использовании таких продуктов. Кроме того, пользователь обязуется регулярно изучать последние разработки, касающиеся данного продукта и его применения. В случае сомнений пользователю необходимо обратиться в Компанию. Поскольку утилизация данного продукта находится под контролем пользователя, он несет ответственность за ее выполнение. Компания не принимает на себя ответственность за возникающий вследствие этого ущерб. Обратите внимание: определенная продукция, указанная в этой инструкции по применению, может быть разрешена к применению, представлена или лицензирована для продажи не во всех странах.

**Прежде чем приступить к работе с приложением DTX Studio Clinic, внимательно прочтите эту инструкцию по применению и сохраните ее для будущего использования. Обратите внимание, что информация в этом документе нацелена на то, чтобы помочь вам ознакомиться с приложением и приступить к работе.**

### **Описание продукта**

DTX Studio Clinic представляет собой программный интерфейс для стоматологов и врачей, используемый для оперативного анализа данных 2D- и 3D-изображений при лечении стоматологических, черепно‑челюстно‑лицевых и сопутствующих патологий. DTX Studio Clinic позволяет отображать и обрабатывать снимки с различных устройств, например интраоральных рентгеновских систем, КЛК-томографов, интраоральных сканеров, интраоральных и экстраоральных камер.

### **Назначение**

Данное программное обеспечение предназначено для поддержки процесса диагностики и планирования стоматологических и черепно-челюстно-лицевых процедур.

### **Назначение/показания к применению**

DTX Studio Clinic — это программное обеспечение для получения, переноса и анализа изображений полости рта и черепно-челюстно-лицевой области, а также управления данной информацией. Кроме того его можно использовать для моделирования ортопедических решений. Данное ПО позволяет отображать и обрабатывать цифровые снимки, полученные из различных источников, в целях диагностики и планирования лечения. С его помощью можно хранить и передавать изображения в рамках системы или распределенных компьютерных систем.

### **Целевые группы пользователей и пациентов**

DTX Studio Clinic используется междисциплинарной терапевтической бригадой для оказания им поддержки при лечении пациентов, которым проводятся стоматологические, черепно-челюстно-лицевые или сопутствующие процедуры.

### **Требования по совместимости с другими устройствами**

Экосистема DTX Studio совместима с наиболее часто используемыми операционными системами Windows и Mac, включая последние версии.

#### **Интраоральные датчики**

KaVo GXS-700™, KaVo IXS™, DEXIS™ Titanium, Gendex™ GXS-700, DEXIS Platinum.

#### **Интраоральные камеры**

KaVo DIAGNOcam™ Vision Full HD, KaVo DIAGNOcam, CariVu™, DEXIS DexCAM™ 4HD, KaVo ErgoCAM™ One, Gendex GXC-300™, DEXIS DexCAM 3, DEXIS DexCAM 4.

#### **Интраоральное сканирование**

Совместимость с программным обеспечением Medit Link\* и MEDIT Scan для DTX Studio\*, которое поддерживает интраоральные сканеры MEDIT i500/KaVo X 500, MEDIT i700/KaVo X 700 или другие совместимые модели.

#### **Программное обеспечение**

DTX Studio Core\*, DTX Studio Implant, DTX Studio Go, DTX Studio Lab\*, CyberMed OnDemand3D™\*, Osteoid (ранее Anatomage) InVivo™. \* Продукт доступен только для Windows.

### **Устройства с измерительной функцией**

Точность измерения зависит от данных изображения, используемого сканера, параметров захвата и калибровки. Измерение не может быть более точным, чем это обусловлено разрешением изображения. Для указанных пользователем точек в приложении DTX Studio Clinic отображаются значения, округленные до одного знака после запятой.

### **Противопоказания**

Н/Д

### **Кибербезопасность**

На компьютере, на который устанавливается приложение DTX Studio Clinic, рекомендуется использовать последнюю версию антивирусного программного обеспечения и программы для защиты от вредоносного ПО, а также правильно настроить брандмауэр.

Кроме того, всегда блокируйте компьютер, когда он остается без присмотра. В противном случае доступ к информации о диагнозе, планировании и лечении могут получить третьи лица, которые не должны пользоваться системой.

### **Совместимость**

Программа DTX Studio Clinic соединяется с другими медицинскими устройствами и совместима с предыдущими версиями DTX Studio Clinic.

После обновления программного обеспечения рекомендуется проверить наиболее важные настройки открытых клинических случаев и (или) плана лечения, чтобы убедиться, что при изменении версии программного обеспечения эти настройки остались правильными. Изменение настроек может привести к задержке или изменению графика диагностики и планирования или фактического лечения.

### **Функциональная совместимость**

DTX Studio Clinic может использоваться во взаимодействии со следующими приложениями:

- DTX Studio Core.
- DTX Studio Implant.
- DTX Studio Go.
- DTX Studio Lab.
- CyberMed OnDemand3D.

### **Предполагаемый срок службы**

Предполагаемый срок службы программного обеспечения — три года. При использовании в поддерживаемых операционных системах программное обеспечение будет продолжать работать в соответствии с назначением.

### **Эксплуатационные требования и ограничения**

Важно использовать DTX Studio Clinic только с одобренными операционными системами. Для дополнительной информации см. Требования к системе в руководстве пользователя.

### **Клинические преимущества и нежелательные побочные эффекты**

DTX Studio Clinic является компонентом стоматологического или черепночелюстно‑лицевого лечения. Врачи могут использовать это программное обеспечение в целях диагностики и планирования лечения.

Нежелательных побочных эффектов применения DTX Studio Clinic не выявлено.

### **Материалы и обучение**

Стоматологам, работающим в области имплантологии, протезирования и с соответствующим программным обеспечением, как начинающим, так и более опытным, настоятельно рекомендуется пройти специальное обучение, прежде чем начинать лечение с использованием новых методов.

Недостаточный уровень знаний и плохое понимание принципов работы данного программного обеспечения могут привести к задержке или изменению графика диагностики и планирования или фактического лечения.

Компания Nobel Biocare предлагает широкий выбор обучающих курсов для специалистов с различным уровнем знаний и опыта.

Чтобы получить дополнительную информацию, посетите наш обучающий веб-сайт tw.dtxstudio.com.

### **Уведомление о серьезных инцидентах**

Если во время использования этого продукта или в результате его использования произошел серьезный инцидент, сообщите об этом производителю и в компетентный орган государственной власти. Контактная информация производителя этого продукта для уведомления о серьезной чрезвычайной ситуации:

Nobel Biocare AB

https://www.nobelbiocare.com/complaint-form

### **Профессиональное использование**

Приложение DTX Studio Clinic предназначено только для профессионального использования.

### **Требования к системе**

Рекомендуем ознакомиться с разделом Требования к системе перед началом установки программного обеспечения. Чтобы получить информацию о минимальных и (или) рекомендуемых требованиях, обратитесь в службу поддержки. У новых версий программного обеспечения могут быть более высокие требования к оборудованию или операционной системе.

### **Установка программного обеспечения**

Чтобы получить информацию об установке программного обеспечения, обратитесь к уполномоченному техническому специалисту или в службу поддержки.

### **Инструкции по использованию**

Подробную информацию о том, как использовать это программное обеспечение, см. в подробных инструкциях, приведенных далее в данном руководстве пользователя.

#### **Примечание.**

При использовании инструментов диагностики и планирования, предусмотренных в программном обеспечении, важно обратить особое внимание на следующие моменты:

— правильность созданных показаний (визуализации, измерения, основные структуры, импортированные данные, хирургическое планирование);

— правильность результатов при применении автоматизированных функций (совмещение моделей зубов, автозаполнение отверстий и сегментация дыхательных путей);

— верный идентификатор пациента (после открытия записи пациента через PMS-системы и при создании запросов на сканирование);

— актуальность данных.

В противном случае увеличивается риск необходимости пересмотра диагноза и планирования или лечения, что, в свою очередь, может привести к задержке или изменению графика диагностики и планирования или фактического лечения.

# **Предупреждения, предостереже- ния и меры предосторожности**

### **Предупреждения**

В программном обеспечении отображаются указанные ниже предупреждения.

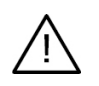

#### – **Имя в файле(ах) DICOM отличается от имени пациента.**

Чтобы снизить риск использования неправильных данных для создания модели анатомии пациента, убедитесь, что фамилия и имя пациента соответствуют данным, внесенным в DICOM-файл.

#### – **Не удается добавить 3D-сканирование к текущему диагнозу.**

Текущий диагноз содержит 3D-сканирование, по которому прописан план лечения. Создайте новый диагноз, чтобы импортировать 3D-сканирование.

#### – **Не удается добавить план операции к текущему диагнозу.**

Выберите план операции, подготовленный на основе 3D-сканирования, который включен в текущий диагноз.

#### – **При экспорте изображений в 8-разрядном формате может быть снижена точность.**

Рекомендуется экспортировать изображения в другом формате, чтобы сохранить их качество.

#### – **Не подвергайте пациента облучению.**

Не удалось привести устройство в состояние готовности. В этом состоянии оно не принимает рентгеновское излучение. Попробуйте повторно подключить или перезапустить устройство. Если решить проблему не удастся, обратитесь в службу поддержки клиентов соответствующего устройства.

#### – **Подготовка датчика к следующему сканированию. Пожалуйста, подождите.**

Сейчас устройство повторно приводится в готовность. В этом состоянии оно не принимает рентгеновское излучение.

#### – **Проверьте параметры запроса на сканирование на устройстве.**

Перед сканированием пациента обязательно проверьте параметры на устройстве.

#### – **Не рекомендуется изменять план лечения без использования актуальных форм имплантатов.**

Актуальные формы можно скачать здесь: DTX Studio Go.

#### – **Изображение перевернуто.**

Это предупреждение отображается для снимков, которые переворачиваются (зеркально отражаются по горизонтали или вертикали) пользователем вручную.

– **Автоматическая сортировка изображений полости рта (MagicSort™) предназначена для использования только для изображений постоянных зубов без геминации, скученности и макродентии.**

Снижает риск использования MagicSort на неподходящих снимках пациентов.

Кроме того, ряд технических предупреждений (например, несогласованные данные КТ) отображаются в DTX Studio Clinic.

Пользователям необходимо следовать инструкциям и техническим уведомлениям программного обеспечения, чтобы снизить риск возникновения неточностей при сканировании.

Рекомендуется проявлять особую осторожность при работе с устройствами для получения изображений. Неправильное использование этих устройств может привести к задержке или изменению графика диагностики и планирования или лечения, а также к избыточному воздействию радиации на пациента.

Рекомендуется обращать особое внимание на присвоенные номера зубов и ориентацию изображения при просмотре. Присвоение некорректного номера зуба или ошибка ориентации пациента могут привести к ошибочным действиям в ходе лечения.

При экспортировании отчета или данных пациента из программного обеспечения важно помнить, что данные, которые не были обезличены, могут быть использованы злоумышленниками без согласия пациента.

### **Предостережения/меры предосторожности**

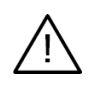

– Пользователям рекомендуется пройти обучение перед началом работы по новому методу лечения или при использовании нового оборудования.

- Рекомендуем, чтобы при первом использовании этого устройства или метода лечения присутствовал специалист с опытом применения нового устройства или метода лечения. Это поможет избежать возможных осложнений.
- Пользователь должен убедиться, что движения пациента во время сканирования сведены к минимуму. Это снизит риск неверного сканирования.

# **Требования к системе**

### **Операционные системы**

- Windows® 64-bit (версии Pro и Enterprise):
	- Windows 10
	- Windows 11
- Mac на базе Intel (\*):
	- macOS Big Sur (11)
- Apple Silicon Mac (чип M1 или выше):
	- macOS Big Sur (11)

(\*) Поддерживаются все модели на базе Intel с 2012 года.

### **Устройства**

- Стационарный компьютер на базе Windows
- Ноутбук на базе Windows
- iMac<sup>®</sup>, Mac® Mini, Mac Pro®, MacBook Pro®, MacBook Air® (\*)

\* Видеокарты некоторых конфигураций MacBook Air® и Mac® Mini имеют ограничения в отношении объемного рендеринга. Рассмотрите возможность объемного рендеринга с низким разрешением.

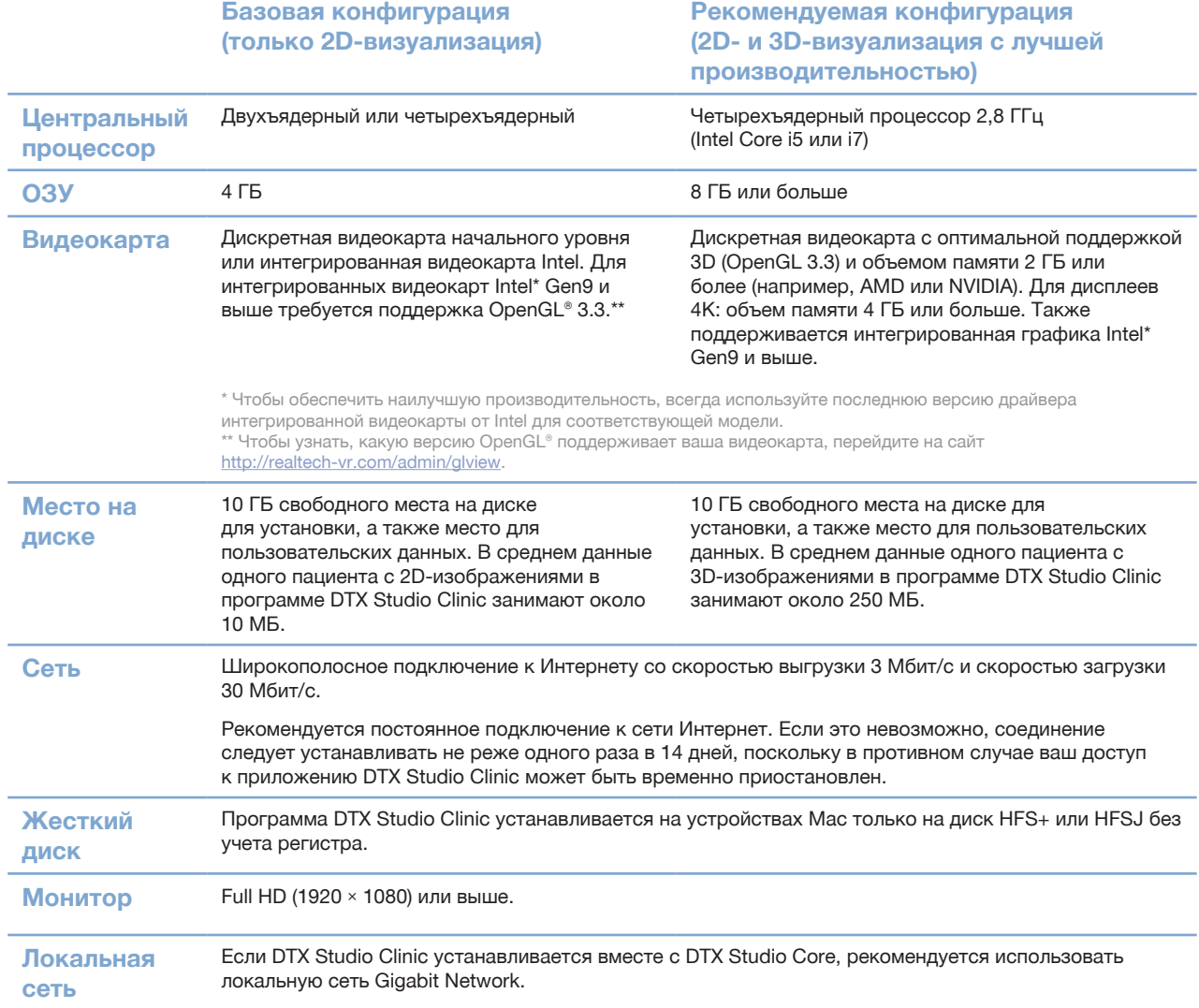

# $12$

# **Запуск**

### **Запуск DTX Studio Clinic**

- 1. Открытие DTX Studio Clinic:
- $-$  В Windows: дважды щелкните значок быстрого доступа  $\bullet$  на рабочем столе.
- В macOS X: щелкните по значку в в папке приложения Finder или в Dock.
- 2. Выберите пользователя.
- 3. Введите пароль.
- 4. Нажмите кнопку Войти.

#### **Примечания.**

Если в приложении DTX Studio Go настроена двухфакторная аутентификация, каждые 30 дней потребуется вводить шестизначный проверочный код для входа в систему.

Для программного обеспечения DTX Studio Clinic требуется постоянное подключение к сети Интернет. Если это невозможно, соединение следует устанавливать не реже одного раза в 14 дней, поскольку в противном случае ваш доступ к приложению DTX Studio Clinic может быть временно приостановлен.

### **Обзор рабочей области**

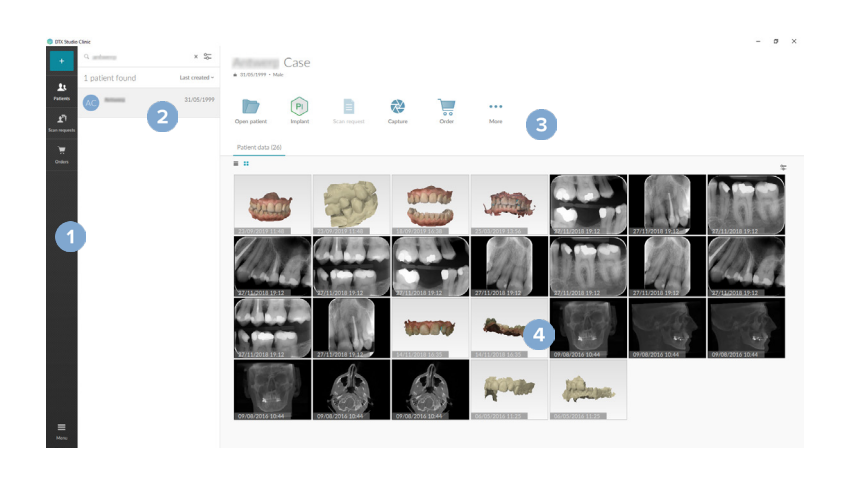

- 1 Боковая панель
- 2 Список пациентов
- 3 Панель действий
- 4 Панель сведений

### **Обзор области уведомлений**

Значок DTX Studio Clinic ® в области уведомлений служит для доступа к настройкам DTX Studio Clinic ( ) и перечисленным ниже вкладкам.

- Уведомления. Здесь показаны записи пациентов, которые загружаются в программу DTX Studio Core или синхронизируются с ней.
- **DTX. Служит для быстрого перехода к DTX Studio Core (C), DTX Studio Go (©), Exposure reports\*,** QuickPrescribe\*, Scan Center\* или к связанному приложению стороннего производителя.
- Устройства. Содержит список устройств получения изображений и сведения об их состоянии (подключено через USB или TWAIN  $\blacksquare$ , в сети  $\blacksquare$ , запущено  $\blacksquare$  или в автономном режиме  $\blacksquare$ ). Нажмите  $\cdots$  для доступа к настройкам устройства или для отключения ненужных устройств.

\* Необходимо DTX Studio Core.

### **Настройка параметров**

#### **Настройка параметров DTX Studio Clinic по умолчанию.**

- 1. Нажмите кнопку  $M$ еню $\equiv$ .
- 2. Нажмите кнопку Параметры Ф.

#### **Импорт или экспорт настроек**

Создайте или импортируйте файл настроек, в котором содержатся заданные настройки для DTX Studio Clinic или режима модуля пациента. Эту функцию можно использовать для экспорта настроек при установке программного обеспечения на новое устройство, обмена настройками с другими пользователями DTX Studio Clinic или создания резервной копии.

#### **Примечание.**

Подробный обзор этой темы можно найти в разделе «Поделиться настройками» файлов справки. Нажмите и выберите Справка.

На боковой панели настроек нажмите Поделиться настройками.

- Чтобы импортировать файл настроек, нажмите кнопку Обзор в разделе Импорт. Выберите файл настроек и нажмите Сохранить. Чтобы подтвердить импорт, нажмите Импорт.
- Чтобы экспортировать файл настроек, нажмите кнопку Обзор в разделе Экспорт. При необходимости измените имя файла и нажмите Сохранить. Для подтверждения нажмите Экспорт.

#### **Изменение языка и формата даты/времени**

Чтобы настроить предпочтительный язык, формат даты и формат времени, выполните следующие действия.

- 1. На боковой панели настроек нажмите кнопку Региональные.
- 2. Выберите формат даты и времени в списках Краткий формат даты, Полный формат даты и Формат времени.
- 3. Выберите предпочитаемый язык интерфейса из списка Язык программы.
- 4. Нажмите кнопку OK.
- 5. Выполните перезагрузку DTX Studio Clinic (это необходимо, чтобы изменения вступили в силу).

#### **Настройка параметров соответствия DICOM**

Чтобы обеспечить соответствие стандарту DIN 6862-2, введите информацию об учреждении. При экспорте файла DICOM предоставленная информация об учреждении заменяет пустые теги.

- 1. На боковой панели настроек нажмите кнопку Клиника.
- 2. Выберите Использовать стандарт DIN 6862-2.
- 3. Предоставьте запрашиваемую информацию об учреждении.
- 4. Нажмите кнопку OK.

#### **Примечание.**

При импорте и экспорте совместимого файла DICOM теги DIN 2020 всегда сохраняются.

#### **Настройка фильтров изображений по умолчанию**

Чтобы установить фильтры изображений по умолчанию в приложении DTX Studio Clinic для программы просмотра Clinic viewer и режима модуля пациента, выполните указанные ниже действия.

- 1. На боковой панели настроек или параметров в режиме модуля пациента нажмите кнопку Параметры изображения.
- 2. В списке Параметры изображений по умолчанию выберите тип изображения, для которого вы хотите задать параметры фильтров по умолчанию.

#### **Примечание.**

Чтобы установить собственные значения для фильтра Gamma, выберите Ортопантомограмма, Интраоральные снимки или Цефалограмма в списке Параметры изображений по умолчанию. Установите для варианта Gamma значение Ручной ввод.

- 3. Выберите фильтры, которые будут использоваться по умолчанию для выбранного типа изображения, и с помощью ползунка задайте процент фильтра.
- 4. Нажмите кнопку OK.

Если вы хотите вернуться к исходным значениям по умолчанию, нажмите Сброс.

#### **Отключение автоматического вращения интраоральных изображений**

При выполнении немедленного сканирования изображения ротовой полости автоматически поворачиваются в правильную позицию. Чтобы отключить эту функцию, выполните следующие действия.

- 1. На боковой панели настроек или параметров в режиме модуля пациента нажмите кнопку Параметры изображения.
- 2. Снимите флажок Автоматически поворачивать изображения, полученные с помощью DTX Studio.

#### **Отключение автоматически установленных значений яркости и контрастности**

При импорте или получении 2D-изображения автоматически устанавливаются значения яркости и контрастности. Чтобы отключить эту функцию, выполните следующие действия.

- 1. На боковой панели настроек или параметров в режиме модуля пациента нажмите кнопку Параметры изображения.
- 2. В раскрывающемся меню в правом верхнем углу выберите Ортопантомограмма, Интраоральные снимки или Цефалограмма.
- 3. Снимите флажок Окно автоматического уровня.
- 4. Введите собственные значения яркости и контрастности.
- 5. Нажмите кнопку OK.

#### **Подключение к системе DTX Studio Core**

DTX Studio Core — это программное обеспечение для централизованного структурированного хранения и получения мультимедийных данных и изображений пациентов (2D рентгеновских снимков, 3D КЛКТ, оптических сканов зубов, фотографий), которое обеспечивает непосредственный доступ к данным с любого компьютера стоматологической клиники.

- При подключении к DTX Studio Clinic, приложение DTX Studio Core, DTX Studio Clinic можно использовать в сетевой среде и получать изображения с других поддерживаемых (подключенных к сети Ethernet и поддерживаемых сканеров 3Shape TRIOS®) устройств.
- Подключение к DTX Studio Core требуется для работы с сетевыми устройствами, запросами на сканирование, а также для доступа к рентгенологическим отчетам.

Чтобы установить соединение с системой DTX Studio Core, выполните указанные ниже действия.

- 1. На боковой панели настроек нажмите кнопку Core.
- 2. Введите URL (веб-адрес), Имя пользователя и Пароль для системы DTX Studio Core.
- 3. Нажмите кнопку Подключение.

#### **Добавление приложения на панель действий**

Чтобы добавить ярлык приложения на панель действий, выполните следующие шаги.

- 1. На боковой панели настроек нажмите кнопку Быстрый запуск.
- 2. Нажмите кнопку Добавить.
- 3. Выберите исполняемый файл и нажмите кнопку Открыть.
- 4. При необходимости измените Название приложения.
- 5. Вы можете выбрать вариант Запускать с данными пациента, чтобы запускать приложение стороннего производителя с данными пациента.
- Укажите, какие данные экспортируются, добавив параметры экспорта в поле Параметры экспорта. **Примечание.**

Обратитесь к разделу «Быстрый запуск» в файлах справки для подробного обзора всех параметров данных пациента.

- Нажмите кнопку Обзор, чтобы выбрать расположение для экспортированных данных.
- 6. Нажмите кнопку OK.

#### **Работа с системами управления клиникой (Practice Management System, PMS)**

Интеграция DTX Studio Clinic с PMS (например, через VDDS или OPP) или сетью OPP позволяет создавать записи пациента и получать изображения непосредственно из системы управления клиникой.

Доступен как предварительный просмотр изображений из PMS в DTX Studio Clinic, так и их просмотр непосредственно через модуль пациента в DTX Studio Clinic.

- 1. На боковой панели настроек нажмите кнопку Интеграция с PMS.
- 2. Выберите вариант Включить интеграцию с PMS.

#### **Добавление совместимого с TWAIN устройства в систему DTX Studio Clinic**

Чтобы добавить совместимое с TWAIN устройство в систему DTX Studio Clinic, выполните следующие действия.

- 1. На боковой панели настроек нажмите Устройства.
- 2. Нажмите кнопку Добавить.
- 3. Выберите совместимое с TWAIN устройство.
- 4. Настройте параметры устройства.
- 5. Нажмите кнопку Добавить.

### **Просмотр всех доступных клавиш быстрого доступа**

Чтобы просмотреть все доступные клавиши быстрого доступа, нажмите Меню  $\equiv$  и выберите Клавиши быстрого доступа.

### **Завершение работы DTX Studio Clinic**

Не забудьте закрыть все открытые экземпляры модулей пациентов и сканирования\*.

#### **Закрытие программы**

- 1. Нажмите кнопку Меню.
- 2. Нажмите кнопку Закрыть приложение.

#### **Примечание.**

При нажатии кнопки закрытия  $\times$  программное обеспечение продолжает работать в фоновом режиме, чтобы обеспечить синхронизацию данных и более быструю реакцию при повторном открытии DTX Studio Clinic.

\* Модуль может быть лицензирован.

# **Обзор основных функций**

Чтобы начать работу с основными функциями, выполните следующие действия.

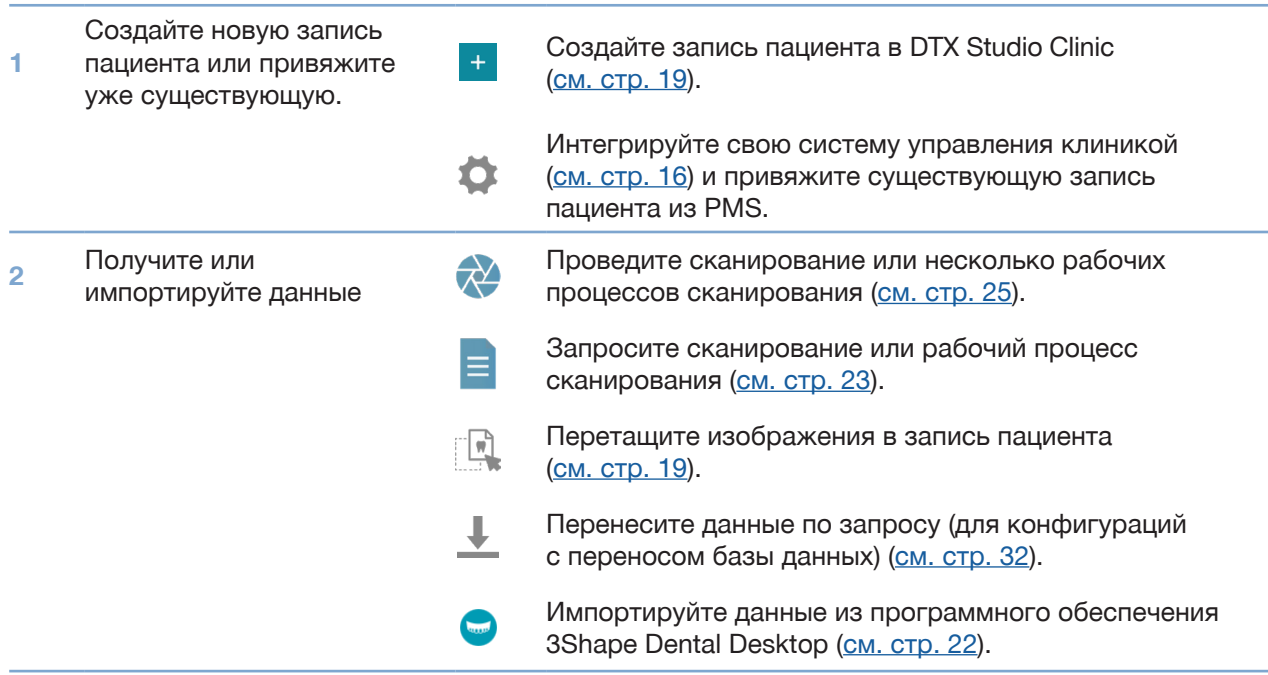

После создания записи пациента перейдите к следующему шагу.

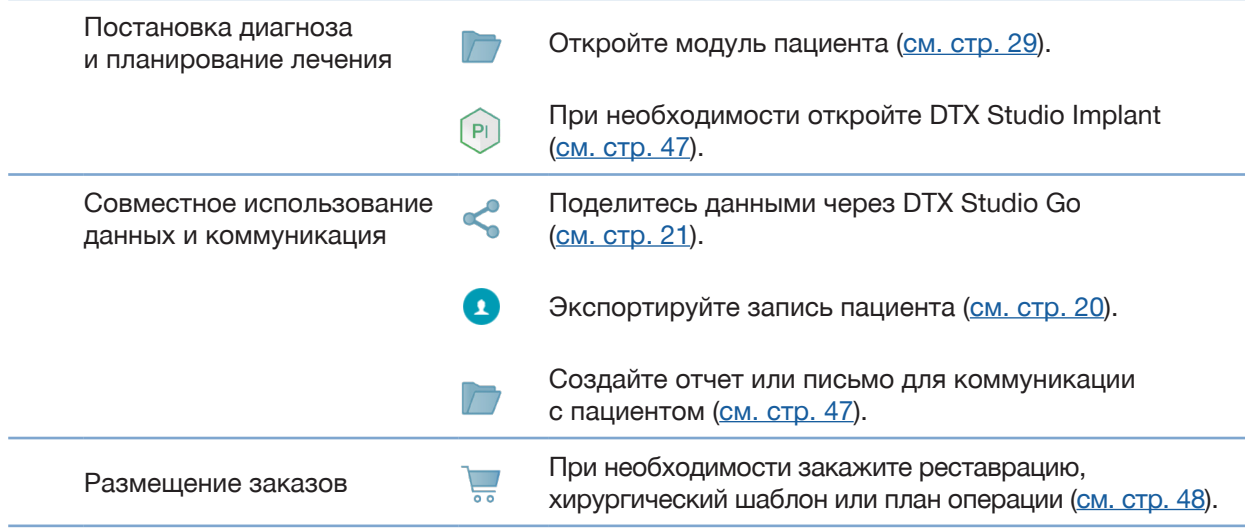

# **Записи пациентов**

#### **Создание новой записи пациента**

- 1. Нажмите кнопку Добавить пациента +
- 2. Выберите вариант Создать пациента.
- 3. Введите основные данные о пациенте (Ф. И. О., дату рождения и пол).
- 4. Нажмите Создать.
- 5. Запись пациента будет добавлена в список Пациенты **3.** Если установлено соединение приложения DTX Studio Clinic с системой DTX Studio Core, запись пациента также добавляется в систему DTX Studio Core.

#### **Управление записями пациентов**

Если список пациентов еще не открыт, нажмите Пациенты на боковой панели.

#### **Примечание.**

Если рабочая станция не подключена к DTX Studio Core, отображаются только локально сохраненные записи пациентов.

- Записи пациентов, которые открыты через модуль пациента на локальной или сетевой рабочей станции, отмечены значком  $\bullet$ .
- Чтобы изменить основные данные пациента, в списке пациентов наведите курсор на запись пациента, нажмите Дополнительно **... и выберите Редактировать**
- Чтобы удалить пациента, в списке пациентов наведите курсор на запись пациента, нажмите Дополнительно ••• и выберите Удалить  $\bullet$ .
- Чтобы убедиться, что запись пациента, хранящаяся в DTX Studio Core, также доступна в автономном режиме, нажмите Дополнительно ... и установите переключатель в положение Доступна в автономном режиме.
- Перетащите изображение совместимого типа в запись пациента. Изображение импортировано.

В области уведомлений (см. стр. 13) отображены записи пациентов, которые загружаются в программу или синхронизируются с ней.

#### **Управление параметрами конфиденциальности**

Чтобы показывать в списке пациентов только инициалы или полностью скрыть список пациентов в целях сохранения конфиденциальности, выполните следующие действия.

- 1. В списке пациентов щелкните по значку  $\subsetneq$ .
- 2. Выберите Режим конфиденциальности, чтобы отображать только инициалы, или Скрыть список пациентов.

#### **Примечания.**

Нажмите на боковой панели, чтобы повторно отобразить список пациентов.

Режим конфиденциальности продолжает действовать даже при перезапуске приложения DTX Studio Clinic. Чтобы отключить режим конфиденциальности, повторно нажмите  $\frac{\infty}{6}$  и снимите флажок Режим конфиденциальности.

### **Поиск и сортировка записей пациентов**

Чтобы найти запись пациента, отсортируйте список пациентов или используйте функцию поиска.

#### **Сортировка списка пациентов**

- 1. Щелкните стрелку раскрывающегося списка рядом с заголовком списка пациентов.
- 2. Выберите Последний созданный, Последние изменения или Последнее полученное изображение.
- 3. Снова щелкните раскрывающийся список, чтобы закрыть его.

#### **Поиск пациента**

- 1. В списке пациентов щелкните по значку  $\sqrt{2}$ .
- 2. Выберите поиск по параметрам Ф. И. О. пациента, Дата рождения или Идентификатор пациента.
- 3. Начните вводить требуемый вариант поиска в поле Найти пациента  $Q$ .
- 4. По мере ввода текста в поле поиска список пациентов фильтруется автоматически.

Чтобы удалить критерии поиска, щелкните по значку х в поле поиска.

### **Экспорт записи пациента**

Экспортируйте запись пациента, чтобы поделиться данными диагностики и изображениями с другим пользователем DTX Studio Clinic. Также экспортированные записи пациентов можно просматривать в бесплатной версии программы DTX Studio Clinic, которая доступна через DTX Studio Go.

#### **Примечание.**

При экспортировании отчета или данных пациента из программного обеспечения важно помнить, что данные, которые не были обезличены, могут быть использованы злоумышленниками без согласия пациента.

#### **Экспорт записи пациента**

- 1. Выберите запись в списке пациентов.
- 2. Нажмите Дополнительно ...
- 3. Нажмите Экспорт пациента .
- 4. Выберите диагнозы для экспорта. Чтобы экспортировать всю запись пациента, выберите Экспортировать всю запись пациента.
- 5. Перейдите в каталог, куда была сохранена запись пациента, и нажмите кнопку Экспорт.

### **Обмен информацией о пациентах через DTX Studio Go**

Делитесь данными пациента с подключенным стоматологическим кабинетом через DTX Studio Go. При совместном использовании данных пациента на дополнительной вкладке GoShare отображается обзорный список.

- 1. На панели действий с записями пациента нажмите Совместный доступ  $\ll$ .
- 2. Выберите, чем вы хотите поделиться:
- $-$  Экспортировать всю запись пациента  $\mathfrak K$ , чтобы поделиться всей историей пациента (в собственном зашифрованном формате DTX Studio Clinic), или
- $-$  Данные пациента  $\widehat{\mathbb{B}}$ , чтобы поделиться конкретными данными.
- 3. Выберите предпочтительные варианты.
- 4. Нажмите Продолжить.
- 5. В веб-браузере открывается DTX Studio Go и отображается созданный случай GoShare. При этом данные загружаются в фоновом режиме.
- Добавьте заметки в текстовое поле карточки Prescription (Наряд).
- Чтобы создать шаблон комментария к наряду, нажмите Insert quick note (Вставить быстрый комментарий) и выберите Configure (Настройка). Нажмите Add quick note (Добавить быстрый комментарий). Добавьте заголовок, введите текст и нажмите Save (Сохранить). Нажмите Close (Закрыть).
- Чтобы изменить изображение наряда или добавить аннотацию, наведите курсор на изображение наряда и выберите Edit prescription (Редактировать бланк наряда). Нажмите Change image (Изменить изображение), чтобы выбрать другое изображение.
- Чтобы изменить информацию о пациенте, нажмите в правом верхнем углу.
- При необходимости введите дополнительную информацию или загрузите дополнительные файлы КЛКТ, клинические изображения, интраоральные изображения, ортопантомограммы, отчеты и т. д.
- 6. Нажмите Start sharing (Начать обмен информацией).
- 7. Выберите подключенное устройство, на которое вы хотите отправить данные пациента. Для этого выполните поиск, выберите существующее соединение в поле Share with a connection (Отправить на подключенное устройство) или введите адрес электронной почты.
- 8. Щелкните по значку Send (Отправить). Получатель получит уведомление по электронной почте.
- 9. Случай, к которому предоставлен доступ другим пользователям, отобразится в разделе GoShare записи пациента. Нажмите Просмотреть клинический случай, чтобы открыть случай в DTX Studio Go.

### **Импорт из программного обеспечения 3Shape Dental Desktop**

Чтобы импортировать данные сканирования, полученные с помощью интраорального сканера 3Shape TRIOS, сначала необходимо создать запись пациента в DTX Studio Clinic.

#### **Примечание.**

Дополнительную информацию о том, как интегрировать интраоральный сканер 3Shape TRIOS, см. в кратком руководстве по приложению DTX Studio Core.

- 1. Создайте новую запись пациента в DTX Studio Clinic. Чтобы обеспечить объединение данных сканирования с помощью 3Shape:
	- используйте в точности те же имя, фамилию и дату рождения, которые использованы в существующей записи пациента в 3Shape Dental Desktop;
	- убедитесь, что использование заглавных букв в имени пациента полностью совпадает, так как при вводе имени учитывается регистр.

#### **Примечания.**

Ранее импортированные записи пациентов нельзя импортировать повторно. Продублируйте запись пациента в 3Shape Dental Desktop и затем импортируйте копию записи пациента. В программном обеспечении DTX Studio Clinic и 3Shape используются различные идентификаторы записей пациентов. Связь между записями создается на основании подтверждения пользователем идентичности имени, фамилии и даты рождения.

- 2. Выберите запись в списке Пациенты .
- 3. Нажмите Дополнительно ...
- 4. Выберите Импорт из 3Shape **.**
- 5. При необходимости подтвердите, что клинический случай пациента соответствует случаю в 3Shape Dental Desktop.
- 6. Данные добавляются на вкладку Данные пациента на панели сведений о пациенте.

# **Запрос на сканирование**

Для работы с запросами на сканирование или создания рабочего процесса с несколькими протоколами сканирования (см. стр. 24) требуется подключение к системе DTX Studio Core (см. стр. 15).

### **Планирование сканирования**

Чтобы отправить запрос на сканирование пациента, выполните указанные ниже действия.

- 1. Выберите запись в списке пациентов.
- 2. Щелкните по значку Запрос на сканирование
- 3. При необходимости создайте рабочий процесс с несколькими протоколами сканирования (см. стр. 24).
- 4. Наведите курсор мыши на эскиз устройства получения изображений и нажмите кнопку Выбрать.
- 5. Заполните соответствующую информацию в форме запроса на сканирование. **Примечание.**

В зависимости от выбранного режима форма может быть разной.

- Если устройство получения изображений поддерживает несколько режимов, выберите необходимый режим: 3D, CEPH (цефалограмма), OPG (ортопантомограмма), IOXRAY (2D интраоральный снимок), IOS (3D интраоральное сканирование) и (или) IOCAM (интраоральная фотография). Если возможно, выберите программу визуализации.
- Выберите области сканирования на схеме зубов.
- При необходимости измените значения в полях Дата сканирования и Запрос от стоматолога.
- Выберите Пазуха, если нужно сканировать пазуху.
- Если возможно, выберите разрешение получения изображения.
- Если выбранное устройство является интраоральным, выберите Шаблон и укажите Программу визуализации.
- При необходимости добавьте запись Примечания к запросу для оператора.
- 6. Нажмите Создать запрос(ы) на сканирование. Запрос на сканирование добавлен.

### **Поиск и сортировка запросов на сканирование**

#### **Сортировка списка запросов на сканирование**

- 1. На боковой панели нажмите Запросы на сканирование  $\mathbf{F}$ .
- 2. Щелкните по стрелке раскрывающегося списка рядом с заголовком Запросы на сканирование.
- 3. Выберите сортировку по параметру По запланированной дате или По дате создания.

#### **Поиск запроса на сканирование**

- 1. Полностью или частично введите запланированную дату или имя пациента в поле Найти запрос на сканирование  $Q$ .
- 2. По мере ввода текста в поле поиска список запросов на сканирование фильтруется автоматически. Результаты поиска сортируются по запланированной дате.

Чтобы удалить критерии поиска, щелкните по значку  $\times$  в поле поиска.

### **Рабочие процессы сканирования**

Используйте функцию QuickPrescribe, чтобы создать рабочий процесс сканирования, состоящий из нескольких сканирований в разных режимах с определенным набором предварительно заданных запросов сканирования. Затем эти рабочие процессы сканирования можно использовать на всех рабочих станциях.

Сначала определите рабочий процесс сканирования в DTX Studio Core и примените его при составлении расписания мастера сканирования или захвата.

#### **Определение рабочего процесса сканирования**

- 1. Щелкните по значку DTX Studio Clinic ® в области уведомлений в нижней части экрана (в верхней части экрана, если вы используете Mac).
- 2. Нажмите QuickPrescribe. Если вы еще не настроили рабочие процессы сканирования, нажмите Начать прямо сейчас.
- 3. Завершите настройку рабочего процесса сканирования в DTX Studio Core. **Примечание.**

В DTX Studio Core нажмите Справка в нижнем левом углу для получения дополнительных сведений.

4. Выберите рабочий процесс сканирования либо в запросе сканирования, либо в мастере захвата.

#### **Применение рабочего процесса сканирования**

Определите рабочий процесс сканирования в DTX Studio Core и выберите его в мастере запроса сканирования или мастере захвата.

- 1. Выберите запись пациента в списке пациентов.
- 2. Нажмите Запрос на сканирование  $\overline{\mathbf{B}}$  или Создать снимок  $\mathbf{\hat{W}}$ .
- 3. Нажмите QuickPrescribe.

#### **Примечания.**

Чтобы сузить результаты, введите рабочий процесс сканирования в поле поиска полностью или частично. Чтобы увидеть все установленные режимы и параметры, наведите указатель мыши на имя рабочего процесса сканирования в списке. Нажмите кнопку Дополнительная информация.

- 4. Наведите курсор на имя рабочего процесса сканирования в списке и нажмите Создать запросы на сканирование (#). Число указывает количество запросов на сканирование, созданных с выбранным рабочим процессом сканирования.
- 5. Выберите область, которую необходимо просканировать, на схеме зубов.
- 6. Нажмите Создать запросы на сканирование.

## **Выполнение сканирования**

Выполните сканирование до, во время или после диагностики пациента — с созданием запроса на сканирование или без него.

Пользователям настоятельно рекомендуется следовать инструкциям и техническим уведомлениям программного обеспечения, чтобы снизить риск возникновения неточностей при сканировании.

#### **Запланированное сканирование**

Чтобы провести сканирование по созданному запросу, выполните указанные ниже действия.

- 1. На карточке запроса на сканирование нажмите кнопку Начать.
- 2. Наведите курсор на эскиз устройства и нажмите Выбрать.
- 3. Создайте снимок с помощью устройства.
- 4. Нажмите Готово, чтобы завершить действие, или Открыть диагностику, чтобы открыть модуль пациента.

#### **Немедленное сканирование**

- 1. Выберите запись в списке пациентов.
- 2. Щелкните по значку Создать снимок
- 3. Наведите курсор на эскиз устройства и нажмите Выбрать.

#### **Примечания.**

Интраоральные изображения автоматически поворачиваются в правильную позицию. Чтобы отключить эту функцию, см. стр. 15.

При импорте или получении 2D-изображения автоматически устанавливаются значения яркости и контрастности. Чтобы отключить эту функцию, см. стр. 15.

Используйте несколько датчиков с разными размерами, подключая или отключая их во время работы мастера захвата. Используемый датчик показан в правом верхнем углу\*.

Если подключено несколько датчиков, появляется символ «+»\*. Все подключенные и активные датчики готовы к сканированию. Рентген запускает получение изображения.

\* Для датчиков и сканеров фосфорных пластин, напрямую подключенных к DTX Studio Clinic. Для устройств, подключающихся через TWAIN, эта функция доступна в меньшем объеме.

#### **Получение изображений по шаблону с помощью интраоральных датчиков или сканеров фосфорных пластин**

Чтобы получить интраоральные изображения с помощью шаблона, выполните следующие действия.

- 1. Запустите немедленное сканирование.
- 2. Нажмите на вкладку Шаблон и выберите нужный шаблон.
- 3. Выберите макет и изображения, которые хотите получить.
- 4. Нажмите Запустить.
- 5. Создайте снимок с помощью устройства.
- 6. На странице предварительного просмотра отобразятся полученные изображения. Наведите курсор на изображение для предварительного просмотра, чтобы увидеть дополнительные функции: Вращать, Перевернуть, показать или скрыть Фильтры изображений, а также Создать снова. При необходимости внесите изменения.
- 7. Нажмите кнопку Завершить.

#### **Свободное получение изображений с помощью интраоральных датчиков или сканеров фосфорных пластин**

Чтобы получить интраоральные изображения без использования шаблона, выполните следующие действия.

- 1. Запустите немедленное сканирование.
- 2. Выберите вкладку Свободный режим.
- 3. Создайте снимок с помощью устройства.

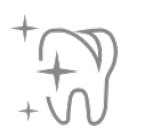

Если вы активировали автоматическое распределение MagicSort, выполните следующие действия.

- В правом нижнем углу отображается значок автоматического обнаружения MagicSort.
- В мастере захвата зубы определяются автоматически. Они отмечены синим цветом. Нажмите на зуб, чтобы удалить метку MagicSort.
- Интраоральные изображения автоматически отображаются на схемах сканирования FMX.
- При необходимости вручную укажите неопознанные изображения на схеме зубов. **Примечание.**

Автоопределение MagicSort активировано по умолчанию. Его можно отключить в настройках.

- 4. При необходимости проверьте полученное изображение на странице предварительного просмотра и назначьте диапазон зубов.
	- Нажмите Отменить выбор, чтобы удалить указанные зубы в диапазоне зубов.
	- При необходимости внесите изменения. Наведите курсор на изображение для предварительного просмотра, чтобы увидеть дополнительные функции: Вращать, Перевернуть, показать или скрыть Фильтры изображений, а также Создать снова.
	- При необходимости поверните или зеркально отразите полученное изображение.

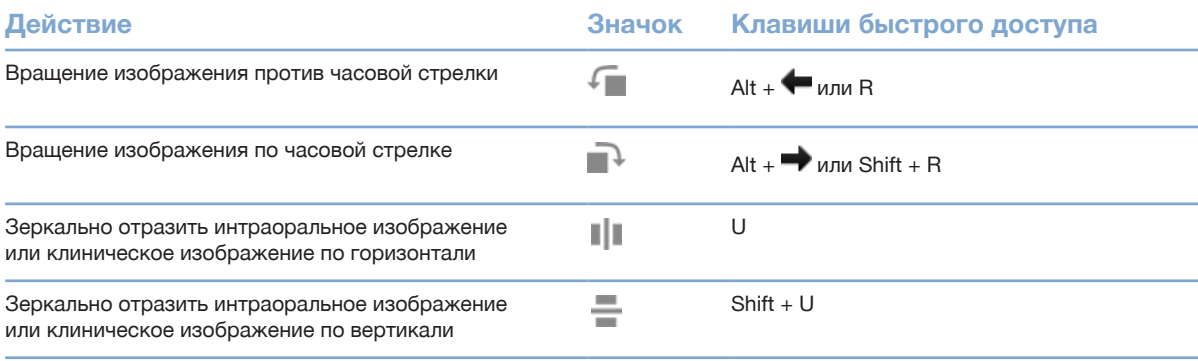

#### **Получение изображений по шаблону с помощью интраоральных камер**

Чтобы получить изображения с помощью интраоральных камер по шаблону, выполните следующие действия.

- 1. Запустите немедленное сканирование.
- 2. Оставайтесь на вкладке По шаблону.
- 3. Для интраоральных камер выберите зубы, изображения которых вы хотите получить.
- 4. Нажмите кнопку на устройстве, если она доступна, или Создать изображение.
- 5. Чтобы получить интраоральные изображения другого зуба, используйте кнопки  $\blacklozenge$  или  $\blacktriangleright$  на клавиатуре. Также можно нажать на зуб в диапазоне зубов или использовать кнопки Предыдущий и Следующий.

#### **Примечание.**

Если требуется только по одному изображению каждого зуба, включите функцию Переходить к следующему зубу после создания изображения, чтобы автоматически продолжать создание изображений зубов.

6. Нажмите кнопку Завершить.

#### **Свободное получение изображений с помощью интраоральных камер**

Чтобы получить изображения с помощью интраоральных камер без использования шаблона, выполните следующие действия.

- 1. Запустите немедленное сканирование.
- 2. Нажмите на вкладку Свободный режим.
- 3. Нажмите кнопку на устройстве, если она доступна, или Создать изображение.
- 4. Чтобы привязать полученные изображения к зубу, нажмите на эскиз изображения внизу страницы и выберите соответствующий зуб в диапазоне зубов.

#### **Примечание.**

Чтобы привязать изображение к нескольким зубам, выберите изображение, нажмите на зуб и перетащите изображение на другие зубы.

5. Нажмите кнопку Завершить.

### **Интраоральное сканирование**

#### **Сканер 3Shape TRIOS®**

- 1. Щелкните по значку Создать снимок  $\blacksquare$
- 2. Выберите интраоральный сканер 3Shape и нажмите кнопку Выбрать.
- 3. Запустите сканирование в приложении 3Shape Dental Desktop.

#### **Примечание.**

Дополнительную информацию о том, как интегрировать интраоральный сканер 3Shape TRIOS, см. в кратком руководстве по приложению DTX Studio Core.

- 4. Завершите процесс сканирования.
- 5. Изображение будет добавлено на вкладку Данные пациента на панели сведений о пациенте.
- Завершенный запрос на сканирование помечается галочкой.
- Нажмите кнопку Открыть диагностику, чтобы создать новый диагноз через модуль пациента.

### **Сканеры KaVo и Medit**

Модуль сканирования\* позволяет использовать поддерживаемый интраоральный сканер Medit или KaVo с приложением DTX Studio Clinic и повторно открывать полученные сканирования.

#### **Получение данных интраорального сканирования**

- 1. Выберите запись в списке пациентов.
- 2. Щелкните по значку Создать снимок
- 3. Выберите тип интраорального сканера и нажмите кнопку Выбрать.
- 4. Откроется модуль сканирования.
- 5. Следуйте инструкциям.
- 6. Обработанные данные будут добавлены в запись пациента.

#### **Повторное открытие сканирования**

Данные интраорального сканирования, которые были получены локально, можно повторно открыть в модуле сканирования\*.

#### **Примечание.**

Эту операцию возможно выполнить только на компьютере, который использовался для получения данных сканирования.

Чтобы повторно открыть модуль сканирования\* для редактирования данных сканирования, дополнительного сканирования, обрезки, измерения и т. д., выполните указанные ниже действия.

- 1. В записи пациента щелкните по эскизу модели зубов.
- 2. Нажмите Открыть в приложении Medit Scan.

\* Только для компьютеров с операционной системой Windows и на компьютере, который использовался для получения данных интраорального сканирования и на котором доступна папка с данными сканирования в формате RAW. Требуется лицензия соответствующего типа или подписка на функцию Plus+ для интеграции с Medit Scan. Требуется установка дополнительного программного модуля Medit Scan.

## **Постановка диагноза или планирование лечения**

Используйте модуль пациента (ранее модуль диагностики) для просмотра и проверки данных пациентов, а также для добавления заключений и измерений в записи пациентов.

Чтобы открыть модуль пациента, выберите пациента в списке Пациенты и нажмите Открыть запись пациента . Либо дважды щелкните пациента в списке пациентов или нажмите [O].

В зависимости от типа лицензии DTX Studio Clinic могут быть доступны разные функции.

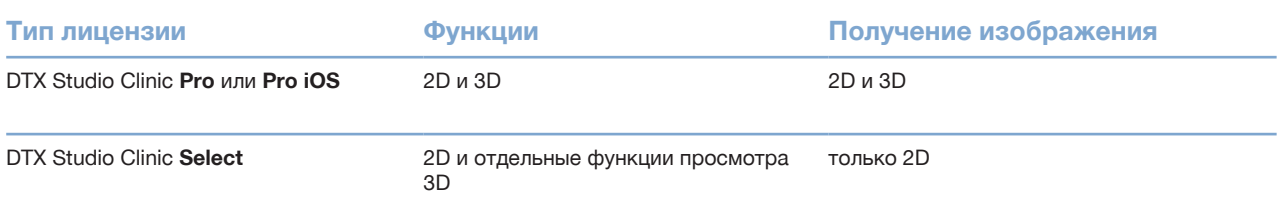

### **Обзор модуля пациента (ранее модуль диагностики)**

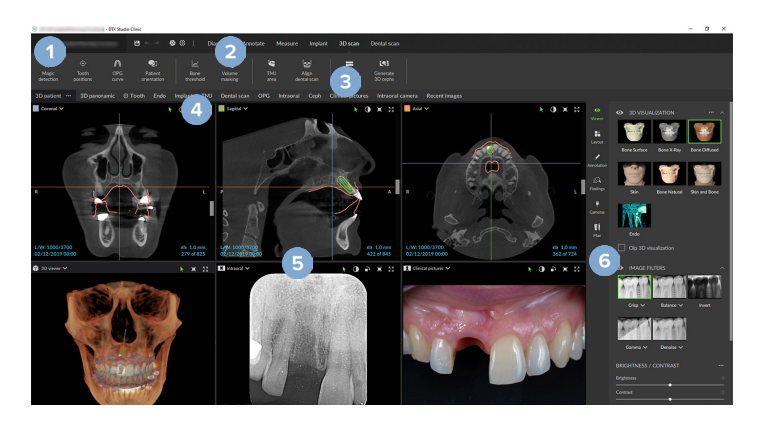

- 1 Меню пациента
- 2 Строка меню
- 3 Панель инструментов
- 4 Рабочая панель
- 5 Рабочая область SmartLayout
- 6 SmartPanel

### **Работа с меню пациента**

Перейдите в модуль пациента и щелкните по значку  $\equiv$  в верхнем левом углу, чтобы открыть меню пациента.

#### **Функции меню**

- Создать изображение. Получение данных непосредственно через модуль пациента.
- Импортировать. Импорт данных в открытый диагноз.
- Создать. Создание нового диагноза.
- Открыть. Открытие другого существующего диагноза.
- Сохранить. Сохранение открытого диагноза.
- Экспортировать отчет. Экспорт отчета с диагнозом пациента.
- Клавиши быстрого доступа. Демонстрация списка клавиш быстрого доступа.
- Настройки. Изменение настроек, например Рабочая область по умолчанию, Рабочие параметры, Параметры изображения, Окно 3D-просмотра или Меню инструментов.
- Закрыть запись пациента. Закрытие модуля пациента.

#### **Диагностическая схема зубов**

Нажмите кнопку Меню. На схеме зубов меню пациента можно посмотреть данные открытого диагноза.

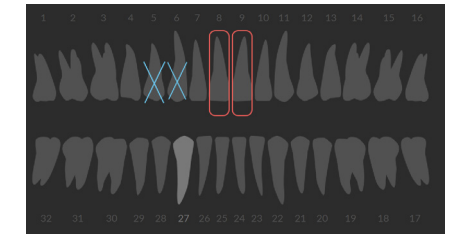

#### **Примечание.**

Для пациентов младше восьми лет отображается схема молочных зубов. Имейте в виду, что нужно вручную изменить схему на взрослую по мере взросления пациента.

#### **Редактирование схемы зубов**

Чтобы внести изменения в схему зубов, щелкните по зубу на схеме и выберите один из указанных ниже параметров.

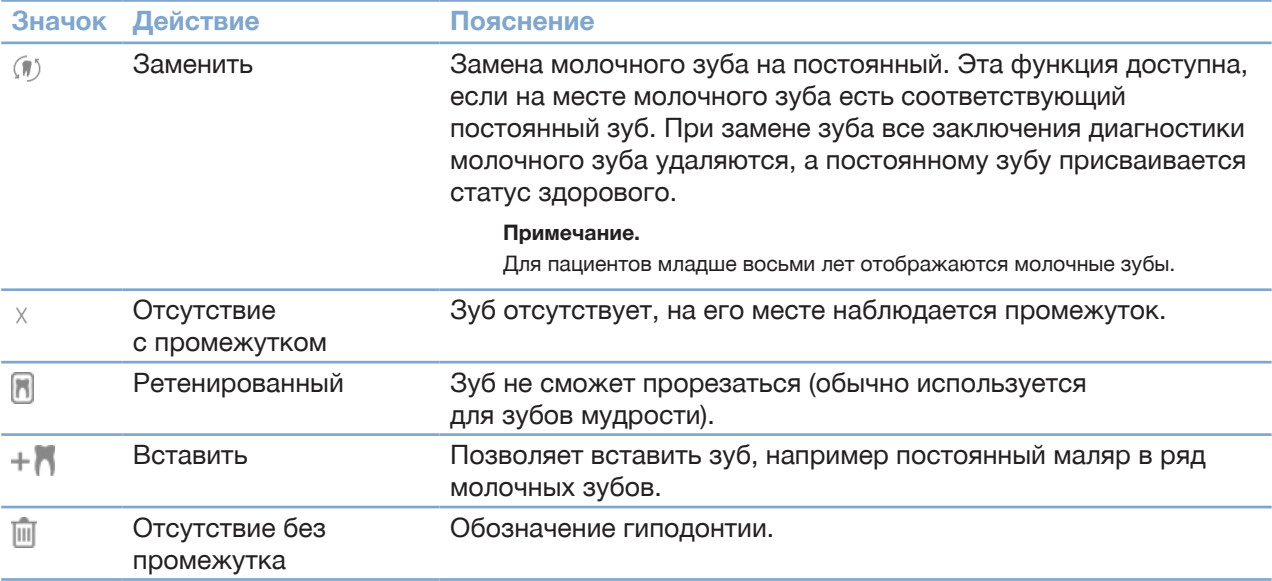

#### **Данные диагноза**

Под схемой зубов отображаются данные сканирования и изображения для открытого диагноза в соответствии с типом данных, отсортированые по дате получения.

- 3D-сканирование Y
	- ОПТГ (Ортопантомограмма)
- Интраоральные изображения  $\mathbf{R}$
- Цефалограмма
- Клинические изображения  $\bullet$
- Снимки экрана
- Модель лица  $\Omega$
- **Модель зубов** 
	- Нажмите на другое 3D-сканирование для переключения между 3D-сканированиями.
	- Чтобы начать сбор данных непосредственно через модуль пациента и добавить их в открытый диагноз, нажмите Создание изображения  **. Либо щелкните по значку . В строке меню.**

### **Импорт данных**

Чтобы импортировать данные, нажмите Импорт  $\overline{\mathbf{\Psi}}$  в меню пациента.

#### **Импорт 3D-сканирования**

- 1. Нажмите Импорт <u>и</u> и выберите 3D-сканирование.
- 2. Выберите данные DICOM.
- 3. Нажмите Далее.
- 4. Установите изозначение.
- 5. Нажмите кнопку Завершить.
- 6. Если MagicDetect включен (по умолчанию), запускается процесс обнаружения ИИ для автоматической настройки данных КЛКТ пациента.

Нажмите Пропустить автоматическое определение, чтобы позже вручную указать ориентиры и кривую ортопантомограммы. Ориентацию 3D-изображения можно оптимизировать с помощью мастера ориентации пациента. Функция кривой ортопантомограммы (см. стр. 45) позволяет настроить 3D-ортопантомограмму.

#### **Импорт моделей зубов**

- 1. Нажмите Импорт и выберите Модель зубов.
- 2. Выберите модели зубов и при необходимости добавьте сведения о сканировании.
- 3. Нажмите Далее.
- 4. Нажмите кнопку Завершить.

#### **Импорт моделей лица**

- 1. Нажмите Импорт и выберите Модель лица.
- 2. Выберите модель лица для импорта.
- 3. Нажмите Открыть.
- 4. При необходимости скорректируйте параметры Яркость и Контрастность.
- 5. Нажмите Готово.

#### **Импорт 2D-изображений**

- 1. Нажмите Импорт и выберите 2D-сканирование.
- 2. Выберите изображения и нажмите Открыть.
- 3. Нажмите кнопку OK.
- 4. Выберите изображения, которые хотите добавить.
- 5. Нажмите Импорт.
	- При импорте или получении 2D-изображения автоматически устанавливаются значения яркости и контрастности. Чтобы отключить эту функцию, см. стр. 15.
	- Автоопределение MagicSort активировано по умолчанию. Его можно отключить в настройках.

#### **Установка фона окна просмотра 3D-сканирования и моделей зубов**

Чтобы изменить установленный по умолчанию цвет фона программы для просмотра 3D-сканирования и моделей зубов через модуль пациента, выполните следующие действия.

- 1. В окне Настройки нажмите Программа для просмотра 3D-изображений.
- 2. Выберите Сплошной цвет.
- 3. Выберите цвет в раскрывающемся меню или Настраиваемый, чтобы выбрать другой цвет.
- 4. Нажмите кнопку OK.

#### **Установка масштаба изображения по умолчанию**

Чтобы установить масштаб отображаемых изображений по умолчанию через модуль пациента, выполните следующие действия.

- 1. В диалоговом окне Настройки нажмите Рабочая область.
- 2. В списке Размер изображения по умолчанию выберите степень увеличения по умолчанию.
- 3. Нажмите кнопку OK.

### **Манипуляции с мышью**

Для взаимодействия с моделью в окнах просмотра можно использовать компьютерную мышь.

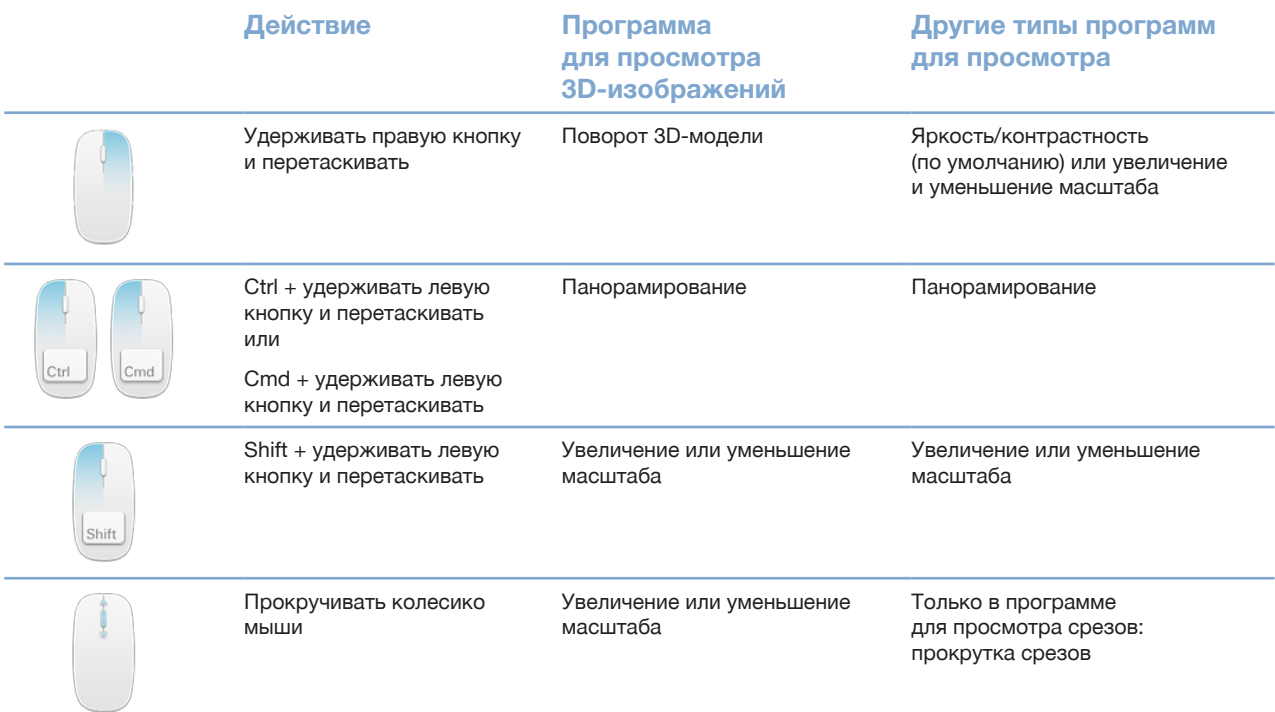

### **Рабочие области**

Выберите рабочую область на рабочей панели или используйте соответствующую клавишу быстрого доступа, если таковая имеется.

#### **Примечание.**

Отображаются только рабочие области, изображения или информация для которых были добавлены в диагноз.

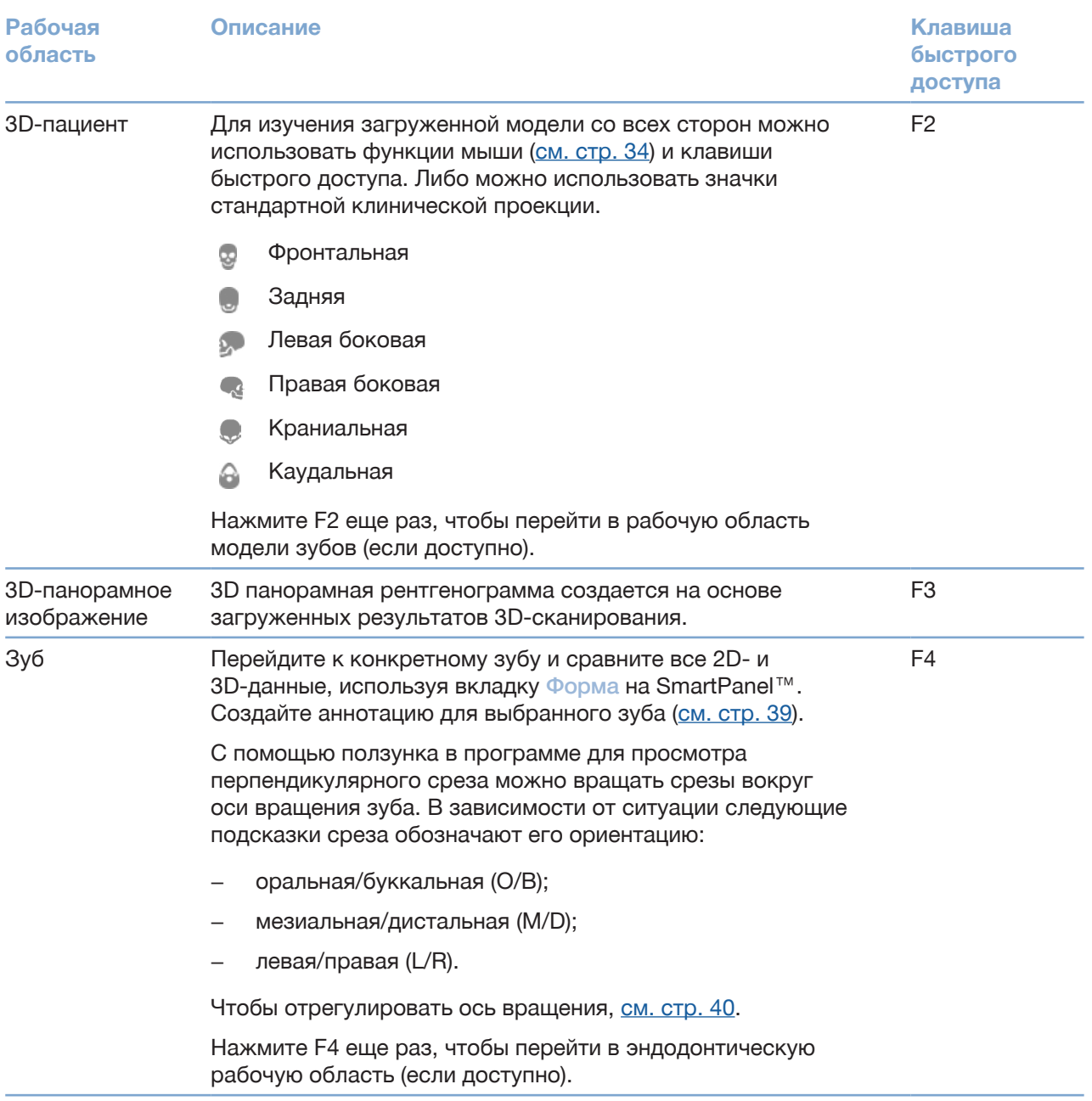

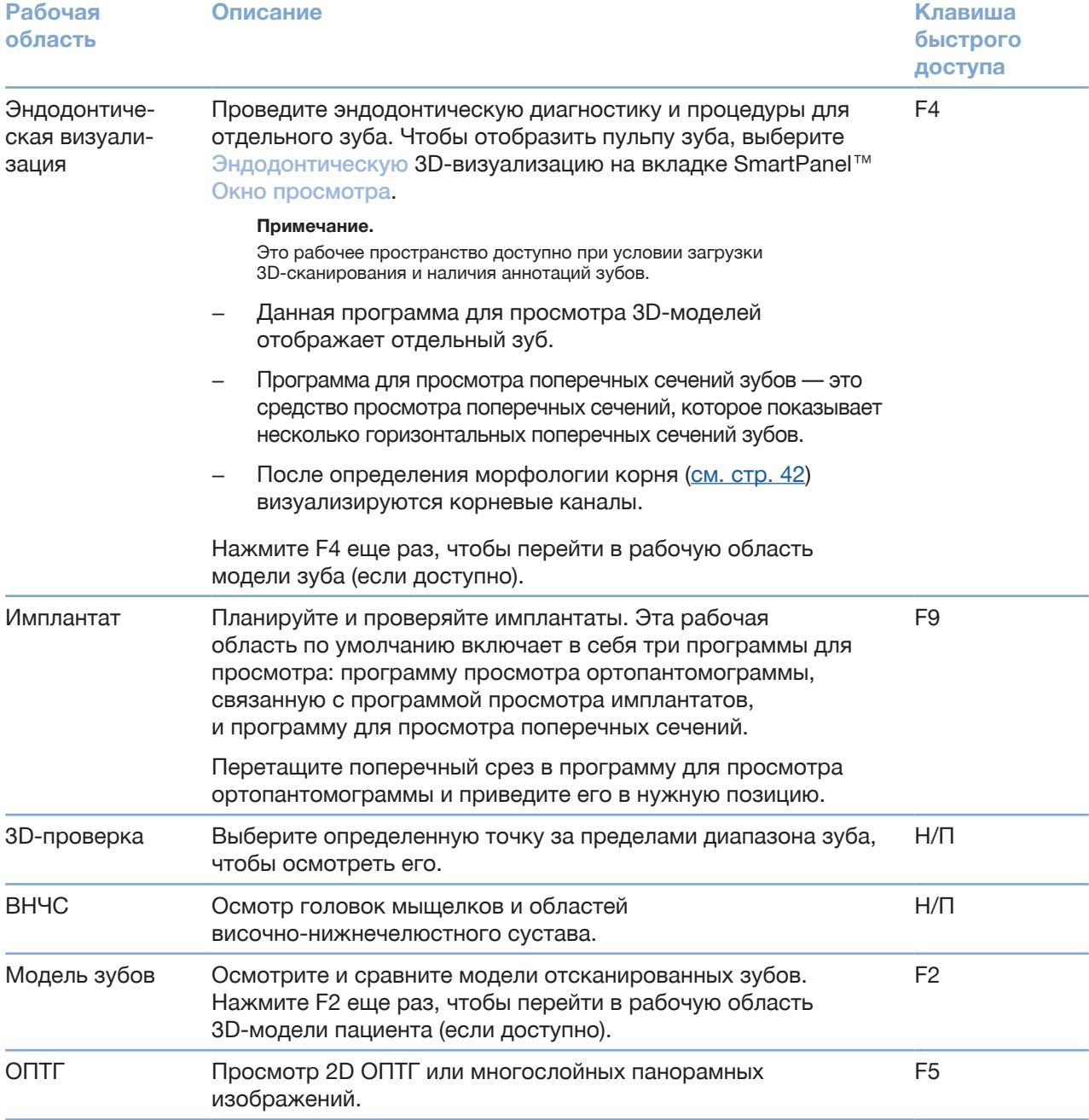

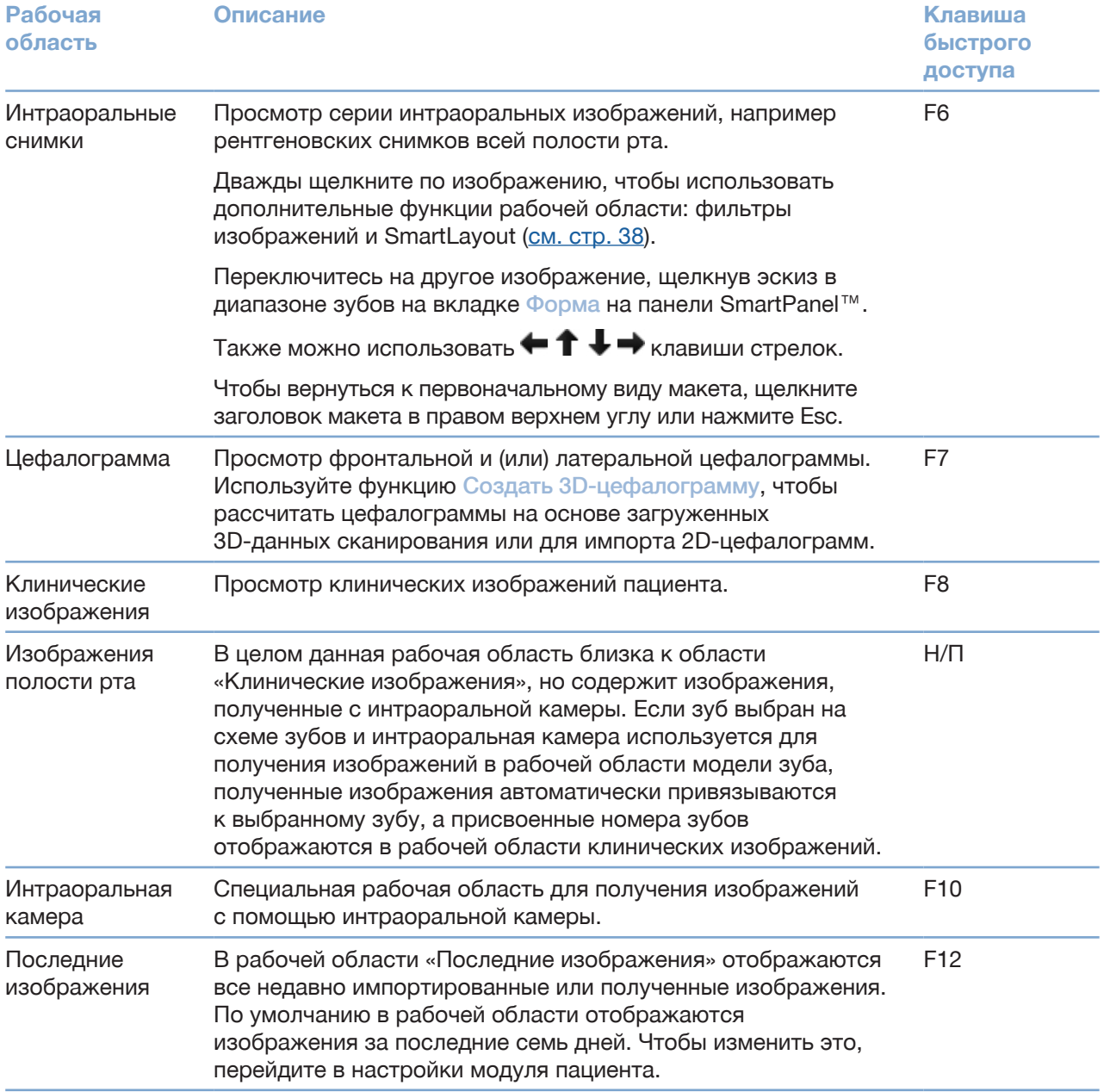

#### **Настройка рабочих областей**

- 1. В диалоговом окне Настройки нажмите Рабочая область.
- 2. В списке Рабочая область по умолчанию выберите рабочую область, которая будет отображаться по умолчанию, когда открывается модуль пациента. Стандартной настройкой является Самые свежие данные, рабочая область, связанная с самым последним полученным или импортированным изображением.
- 3. При необходимости измените количество дней в поле Последние изображения для изображений, которые будут отображаться в рабочей области Последние изображения. Значение по умолчанию — 7.
- 4. Нажмите кнопку OK.

#### **Просмотр всей связанной информации о зубах с помощью SmartFocus™**

Чтобы активировать SmartFocus в поддерживаемой программе для просмотра, нажмите пробел. Либо шелкните по значку  $\oplus$  в строке меню.

- Щелкните по области зуба, чтобы перейти к рабочей области модели зуба и, при необходимости, загрузить данные для конкретного зуба в средства просмотра.
- Нажмите на участок за пределами диапазона зубов, чтобы перейти к рабочей области 3D-проверки.

#### **Настройка просмотра с помощью SmartLayout™**

Настройте рабочую область, добавляя или удаляя средства просмотра на вкладке SmartPanel™ Макет и изменяя пропорции окон программы для просмотра.

- Чтобы добавить дополнительное окно программы для просмотра в рабочую область, нажмите на его эскиз на вкладке SmartPanel™ Макет.
- Чтобы удалить программу для просмотра из рабочей области, нажмите на эскиз еще раз.
- Чтобы изменить пропорции окон просмотра, перетащите один из оконных разделителей.
- Чтобы закрыть окно просмотра, щелкните в верхнем левом углу заголовка окна. Выберите Закрыть окно просмотра. Также можно нажать клавишу [Q].
- Чтобы отсортировать изображения по типу, дате или чтобы выбранные изображения отображались первыми, щелкните по раскрывающемуся меню Сортировка по и выберите параметр Методы, Данные или Выбранные первыми.
- Чтобы сохранить макет рабочей области, щелкните по значку • рядом с названием рабочей области и выберите Сохранить макет рабочей области. Этот макет установлен в качестве макета по умолчанию для новых диагнозов пациентов. Чтобы сбросить настройки окна просмотра, нажмите Восстановить вид рабочей области по умолчанию.

#### **Совмещение модели зубов с помощью функции SmartFusion™**

Чтобы совместить модель зубов с 3D-сканированием в рабочей области 3D-модели пациента, выполните действия ниже.

- 1. Нажмите Выровнять по модели зубов (\*) в меню инструментов 3D-сканирование.
- 2. Выберите модель зубов и нажмите кнопку Далее.
- 3. При необходимости укажите соответствующие точки и используйте ползунок Пороговое значение кости для настройки визуализации.
- 4. Проверьте совмещение.
- 5. Нажмите кнопку Завершить.

#### **Использование панели эскизов**

В нижней части интраоральной рабочей области и рабочей области клинических изображений расположена панель эскизов. Она содержит изображения, добавленные к диагнозу, но не отображаемые в окне программы для просмотра рабочей области.

- Перетащите изображение с панели эскизов в поле для сравнения.
- Если в поле уже есть изображение, это изображение заменится новым, а старое изображение добавится на панель эскизов.

#### **Добавление заключений диагностики**

На вкладке SmartPanel™ Заключение можно добавлять сведения о патологиях зубов, дефектах челюсти и других данных диагностики к диагнозу.

- Чтобы добавить предварительно определенные данные диагностики к зубу, нажмите Добавить данные <sup>в д</sup>в меню инструментов Диагностика или на вкладке SmartPanel™ Заключение. Выберите заключение. При необходимости добавьте снимок экрана. Для этого наведите курсор на заключение и нажмите Снимки экрана  $\mathbb{Z}$ .
- Чтобы удалить заключения, наведите на них указатель мыши или выберите заключения, щелкните значок ••• и выберите Удалить.
- Чтобы добавить произвольные данные диагностики, введите эти данные в поле поиска и нажмите клавишу Enter или кнопку Добавить.
- Если вам нужно назначить статус, нажмите на раскрывающееся меню.

#### **Примечания.**

В рабочей области модели зуба статус также отображается на схеме зубов.

Если заключение добавляется в рабочую область зуба, заключение добавляется для конкретного зуба.

Если заключение создается в другой рабочей области, нажмите на подстановочное поле номера зуба и введите номер, чтобы привязать заключение к конкретному зубу.

#### **Схема зубов SmartPanel™**

В рабочей области зуба и рабочей области эндодонтического исследования схема зубов отображается над вкладкой SmartPanel™.

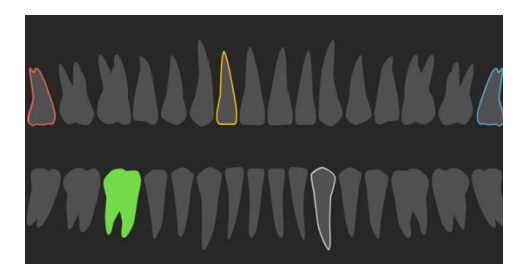

- Активный зуб, данные для которого отображаются в рабочей области, выделяется зеленым цветом.
- Чтобы выбрать другой зуб, щелкните на него на схеме зубов.
- Нажмите «под схемой зубов, чтобы перейти к предыдущему зубу, или нажмите >, чтобы перейти к следующему зубу.
- Зуб, которому присвоен хотя бы один тип данных, обозначается цветным контуром. Цвет зависит от статуса лечения дефекта.

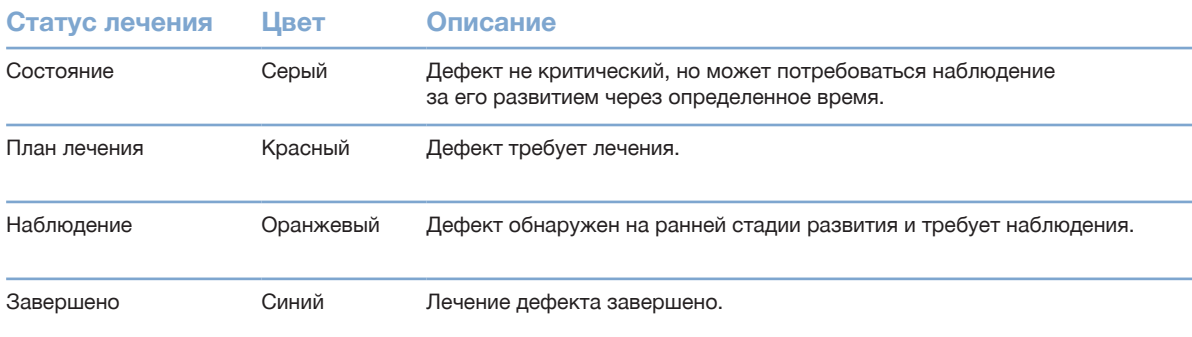

#### **Регулировка оси вращения зуба в рабочей области зуба**

- 1. Нажмите Изменить ось  $\binom{1}{1}$ или [А].
- 2. Вверху окна просмотра перпендикулярного и параллельного срезов отобразится оранжевое перекрестие.
- 3. Переместите курсор внутри окна программы для просмотра, чтобы повернуть изображение вокруг центральной точки этого окна просмотра.
- 4. Для завершения действия снова нажмите клавишу [A] или щелкните правой кнопкой мыши.

#### **Обрезка 3D-объема**

На вкладке Окно просмотра панели SmartPanel™ в рабочих областях 3D-модели пациента, 3D-модели зуба или 3D-проверки нажмите Обрезать 3D-визуализацию, чтобы скрыть часть 3D-объема и осмотреть определенные области.

#### **Использование стоматологических интраоральных камер в рабочих областях**

Получайте интраоральные изображения с помощью стоматологической интраоральной USB‑камеры непосредственно в рабочей области интраоральной камеры или из другой рабочей области.

- 1. Нажмите на вкладку рабочей области Интраоральная камера или на вкладку SmartPanel™ Камеры в любой рабочей области.
- 2. При необходимости нажмите на эскиз устройства камеры.
- 3. Для создания изображения нажмите кнопку на устройстве. Либо нажмите Создать изображение внизу страницы.

### **Инструменты**

На панели инструментов находятся инструменты для диагностики, измерения, планирования лечения и редактирования данных сканирования.

Не все инструменты доступны во всех рабочих областях. Недоступные инструменты выделяются серым цветом.

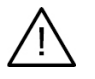

#### **Внимание!**

Точность измерения зависит от данных изображения, используемого сканера, параметров захвата и калибровки. Измерение не может быть более точным, чем это обусловлено разрешением изображения. Для указанных пользователем точек в приложении DTX Studio Clinic отображаются значения, округленные до одного знака после запятой.

Нажмите на одну из вкладок панели инструментов, чтобы перейти к базовым инструментам.

#### **Вкладка «Диагностика»**

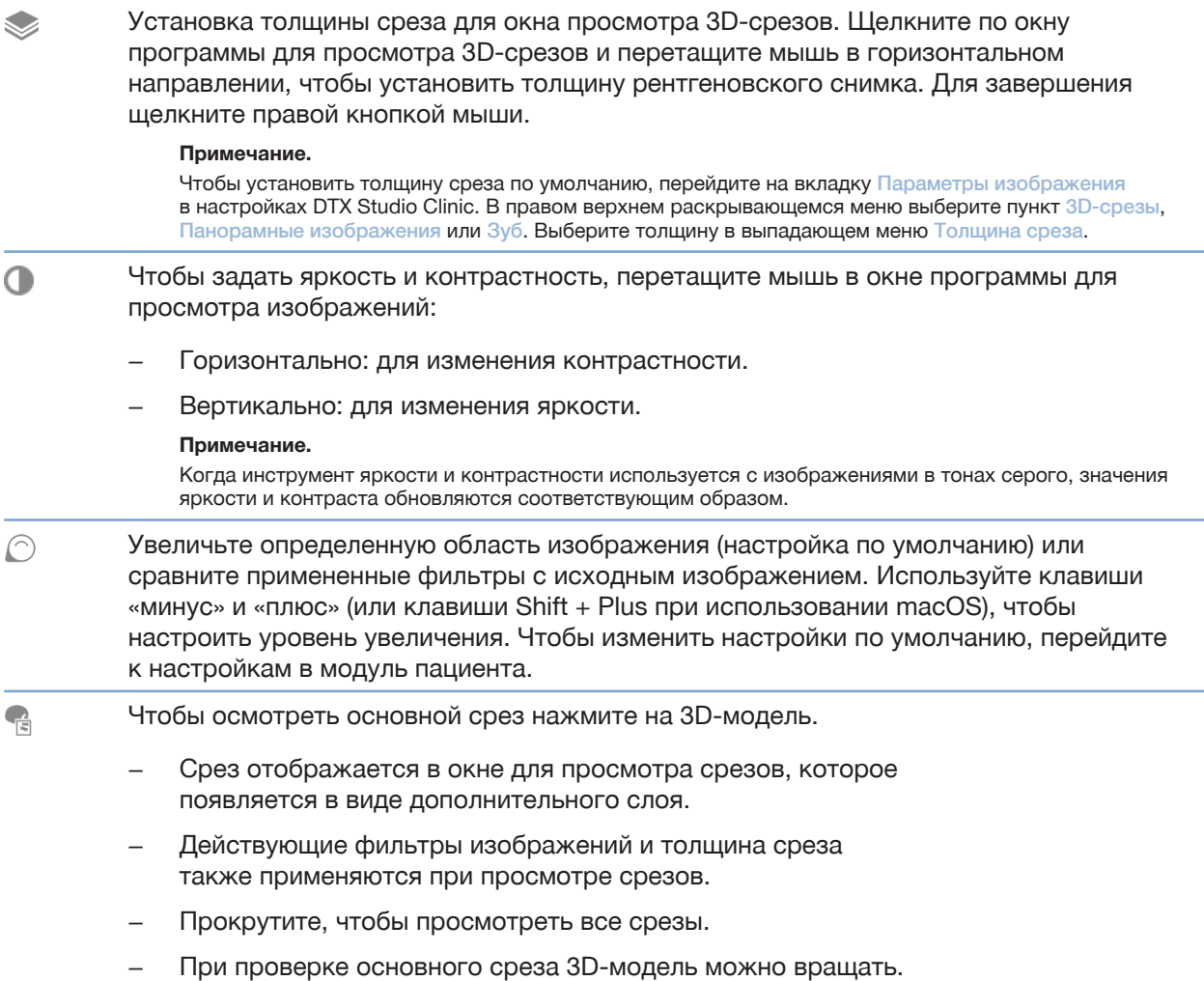

#### **Вкладка «Диагностика»**

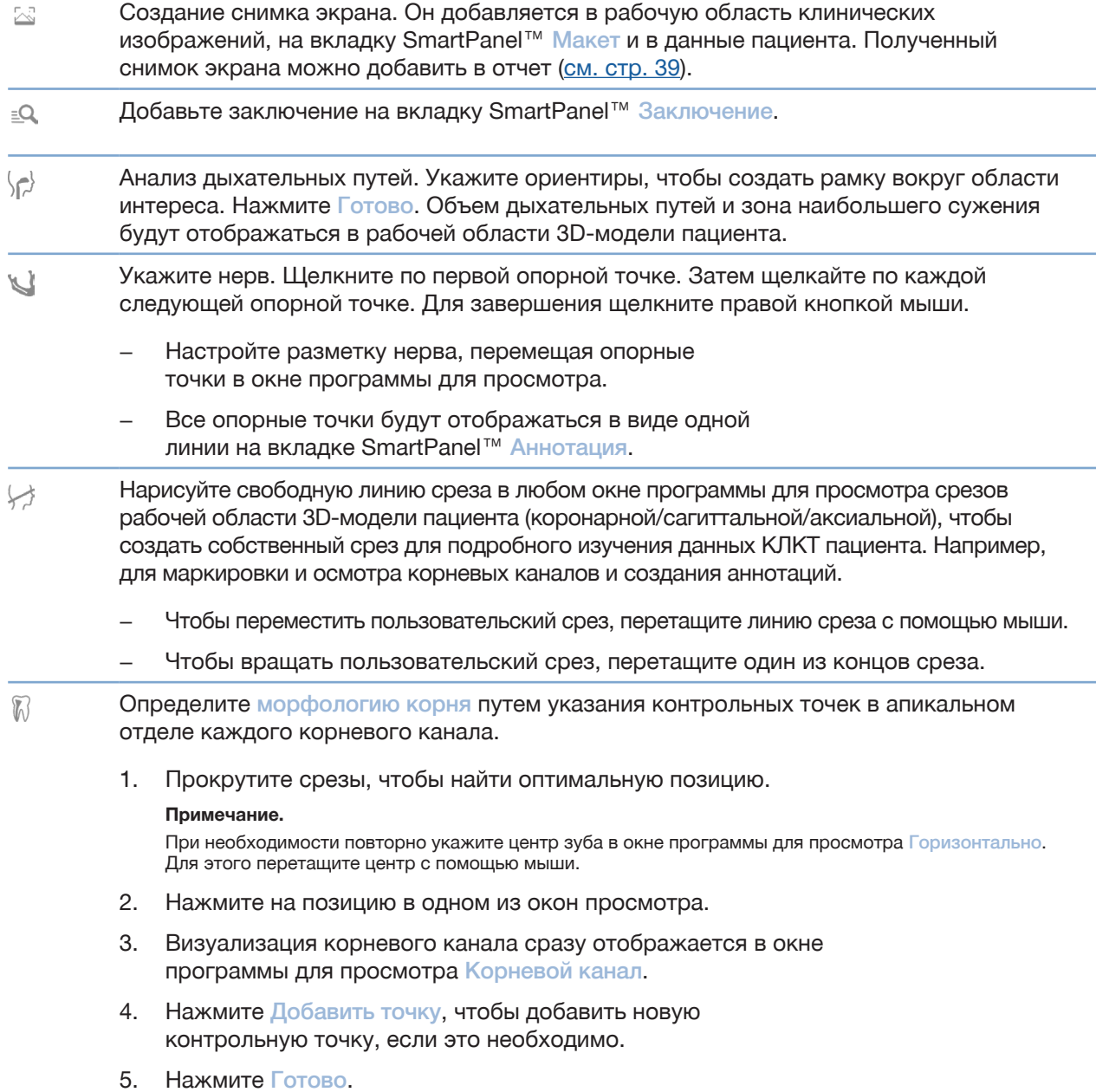

#### **Вкладка «Создать аннотацию»**

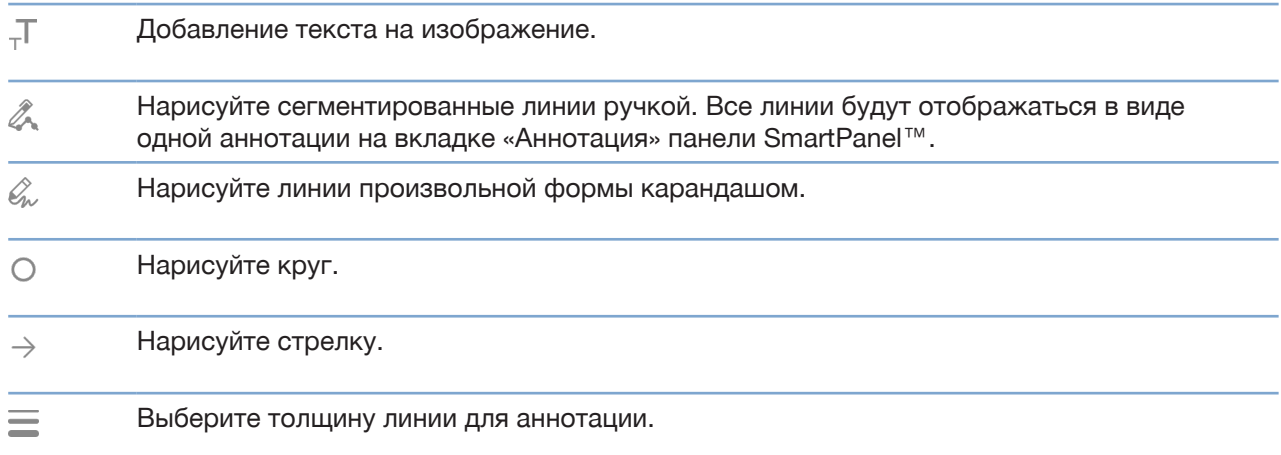

#### **Вкладка «Измерение»**

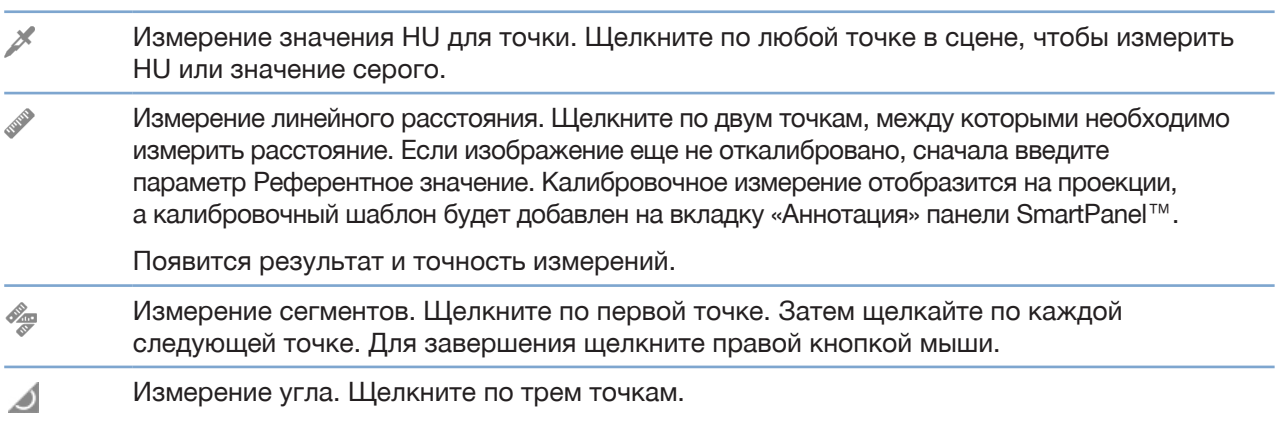

#### **Вкладка «Имплантат»**

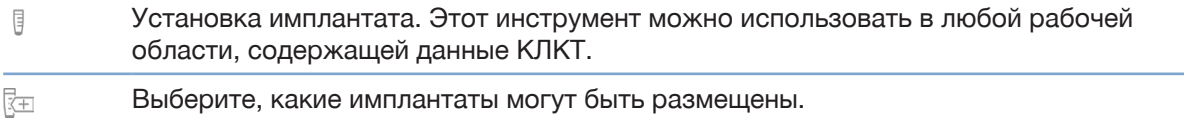

#### **Вкладка «3D-сканирование»**

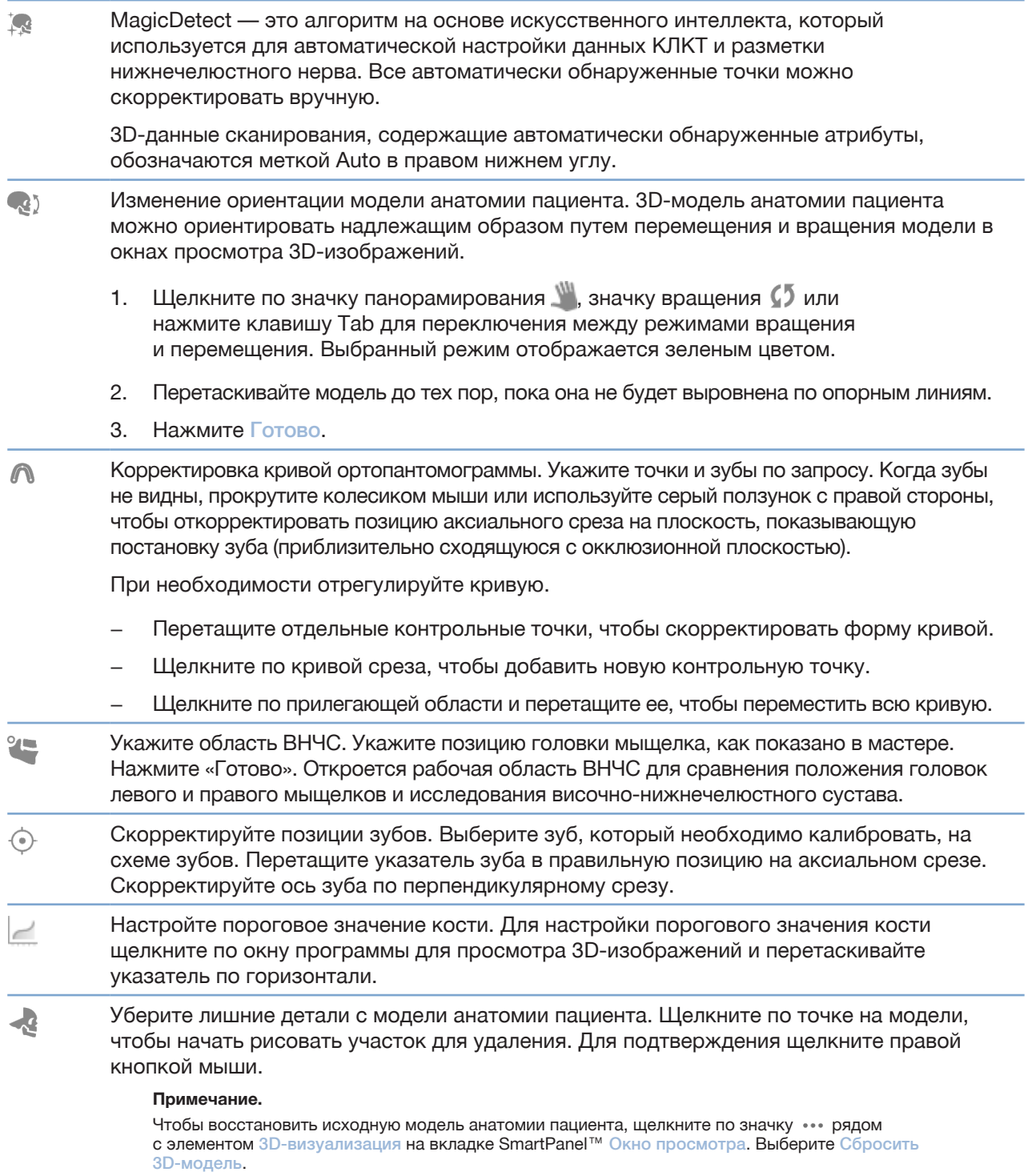

#### **Вкладка «3D-сканирование»**

Формирование ортопантомограммы. Панорамный вид (срез) будет добавлен к данным  $\equiv$ пациента в виде 2D-изображения. Сгенерированное изображение откроется в рабочей области ортопантомограммы. Создание 3D-цефалограмм на основе импортированных 3D-данных сканирования.  $\mathbf{Q}$ 

#### **Вкладка «Модель зубов»**

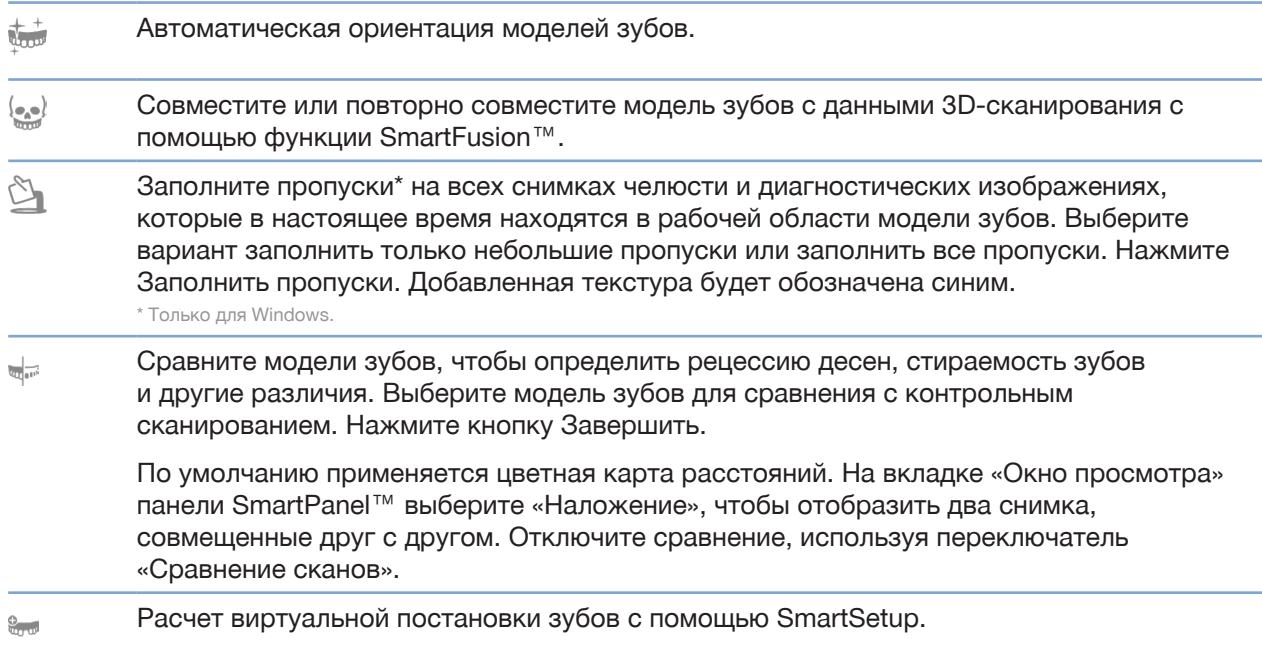

### **Отчеты**

#### **Создание отчетов**

Чтобы создать отчет с заключением или для использования в качестве шаблона для писем, связанных с пациентами, выполните действия ниже.

- 1. Перейдите в модуль пациента и откройте меню пациента.
- 2. Нажмите кнопку Экспортировать отчет.
- 3. Выберите шаблон отчета.
- 4. Нажмите кнопку Экспортировать отчет.
- 5. Отчет экспортируется в доступном для редактирования формате .odt и открывается в текстовом редакторе по умолчанию, например Microsoft Office, LibreOffice, OpenOffice Writer.
- 6. При необходимости внесите любые изменения.
- 7. Сохраните отчет.

#### **Добавление логотипов клиники**

По умолчанию в заголовок отчета добавляется значок DTX Studio Clinic. Чтобы добавить собственный логотип, выполните следующие действия.

- 1. На боковой панели настроек нажмите кнопку Отчеты.
- 2. Нажмите Обзор.
- 3. Выберите новый логотип.
- 4. Нажмите кнопку OK.

### **Открытие DTX Studio Implant**

#### **Подключение DTX Studio Clinic и DTX Studio Implant**

- 1. Нажмите кнопку Меню.
- 2. Нажмите кнопку Параметры.
- 3. Нажмите кнопку DTX Studio Implant.
- 4. Нажмите кнопку Обзор, чтобы выбрать на компьютере папку установки приложения DTX Studio Implant.

#### **Примечание.**

Задайте местоположение данных пациента, если вам необходимо добавить данные пациента в запись пациента в приложении DTX Studio Implant вручную; то есть если запись пациента уже существует в приложении DTX Studio Implant либо в приложение DTX Studio Implant экспортируются данные интраорального сканирования, которые не совмещены с данными 3D-сканирования.

5. Нажмите кнопку OK.

#### **Запуск DTX Studio Implant**

1. Выберите запись в списке пациентов.

#### **Примечание.**

Для этого пациента должно быть создано хотя бы одно 3D-сканирование.

- 2. Нажмите Имплантат $<sup>(P)</sup>$ .</sup>
- 3. Выберите Открыть существующую запись пациента или Экспорт в новую запись пациента.
- 4. Если доступно несколько 3D-сканирований, выберите соответствующую плитку.
- 5. Щелкните Экспорт.
- 6. Появится сообщение об успешном выполнении. Нажмите кнопку OK.
- 7. В DTX Studio Implant будет создана и открыта запись пациента.

### **Заказы**

#### **Заказ реставрации или плана операции**

- 1. Выберите запись в списке пациентов.
- 2. Нажмите «Заказать»  $\overline{r}$ .
- 3. Выберите вариант «Реставрация»  $\widehat{\mathbb{W}}$ или «План операции»  $\widehat{\mathbb{J}}$ .
- 4. Выберите данные пациента для отправки в лабораторию или врачу.
- 5. Нажмите Продолжить.
- 6. Создан черновик заказа в системе DTX Studio Go. Добавьте недостающие данные и отправьте заказ в подключенную лабораторию или врачу.
- 7. Нажмите «Заказы» на боковой панели, чтобы перейти к обзору всех заказов.

#### **Примечание.**

Обратите внимание: определенная продукция, описанная в этой инструкции по применению, может быть разрешена к применению, представлена или лицензирована для продажи не во всех странах.

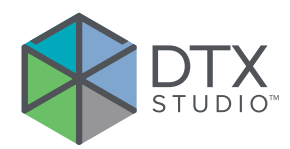

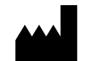

Nobel Biocare AB Box 5190, 402 26 Västra Hamngatan 1, 411 17 Göteborg, Sweden (Швеция)

#### www.nobelbiocare.com

#### **Дистрибьютер в Австралии:**

Nobel Biocare Australia Pty Ltd Level 4/7 Eden Park Drive Macquarie Park, NSW 2114 Australia (Австралия)

Тел.: +61 1800 804 597

#### **Дистрибьютер в Новой Зеландии:**

Nobel Biocare New Zealand Ltd 33 Spartan Road Takanini, Auckland, 2105 New Zealand (Новая Зеландия)

Тел.: +64 0800 441 657

#### **Дистрибьютер в Турции:**

EOT Dental Sağlık Ürünleri ve Dış Ticaret A.Ş Nispetiye Mah. Aytar Cad. Metro İş Merkezi No: 10/7 Beşiktaş İSTANBUL Телефон: +90 2123614901

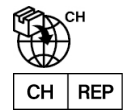

#### **Импортер/уполномоченный представитель в Швейцарии:**

Nobel Biocare Services AG Balz Zimmermann-Strasse 7 8302 Kloten Switzerland (Швейцария)

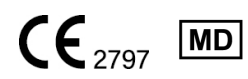

ifu.dtxstudio.com/symbolglossary ifu.dtxstudio.com

GMT 80262 — RU — 23 августа 2022 г. © Nobel Biocare Services AG, 2022. Все права защищены.

Nobel Biocare, логотип Nobel Biocare и другие товарные знаки, используемые в данном документе, являются товарными знаками группы компаний Nobel Biocare, если иное не указано отдельно или не следует из контекста в конкретном случае. iPad® является зарегистрированным товарным знаком компании Apple® Inc., Adobe® является зарегистрированным товарным знаком компании Adobe Systems Incorporated в США и (или) других странах. Windows® является зарегистрированным товарным знаком корпорации Microsoft® Corp. Изображения продуктов в этом документе приведены без учета масштаба.